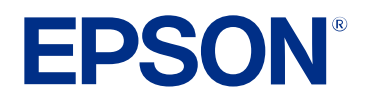

# **Manual de funcionamento do Epson Projector Management**

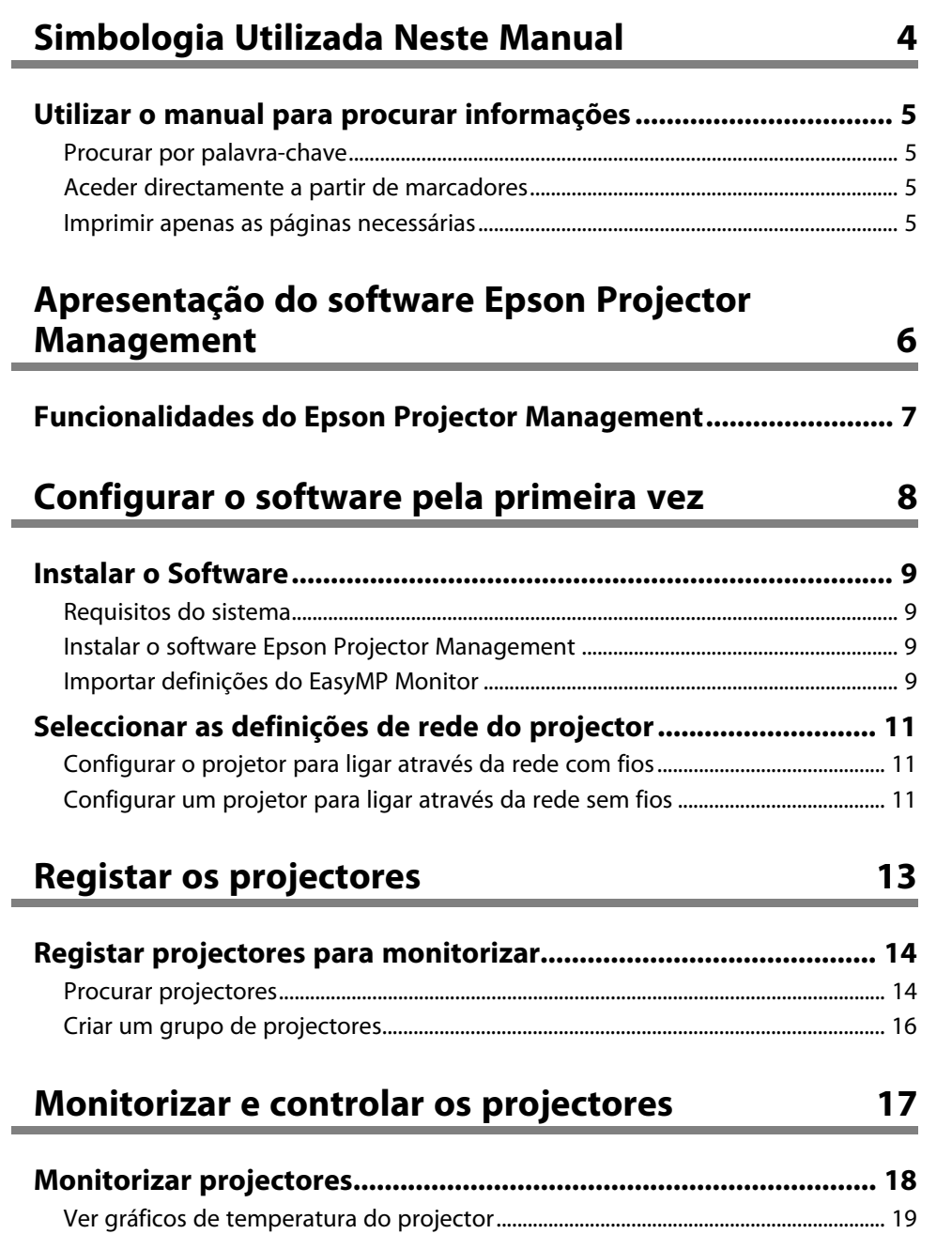

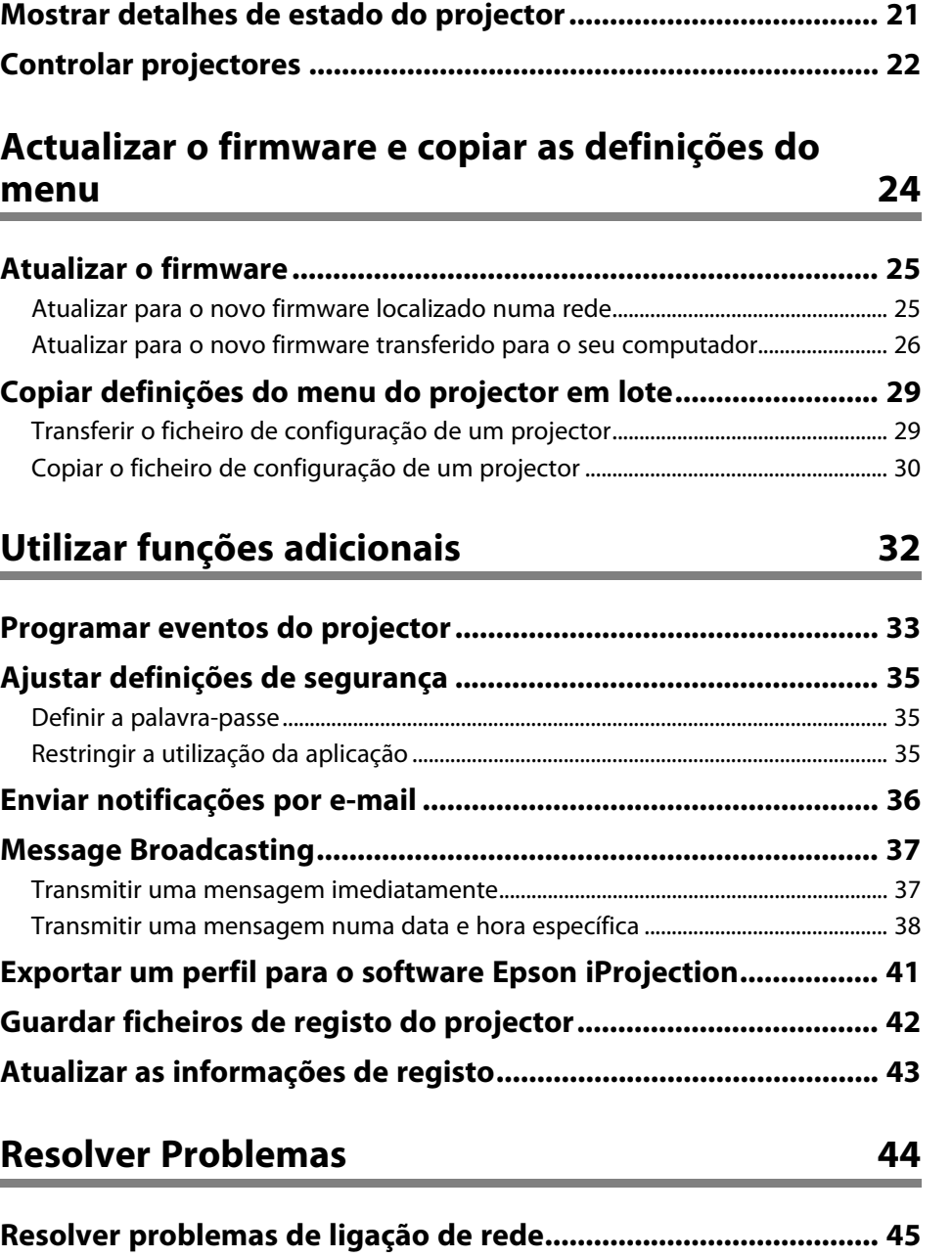

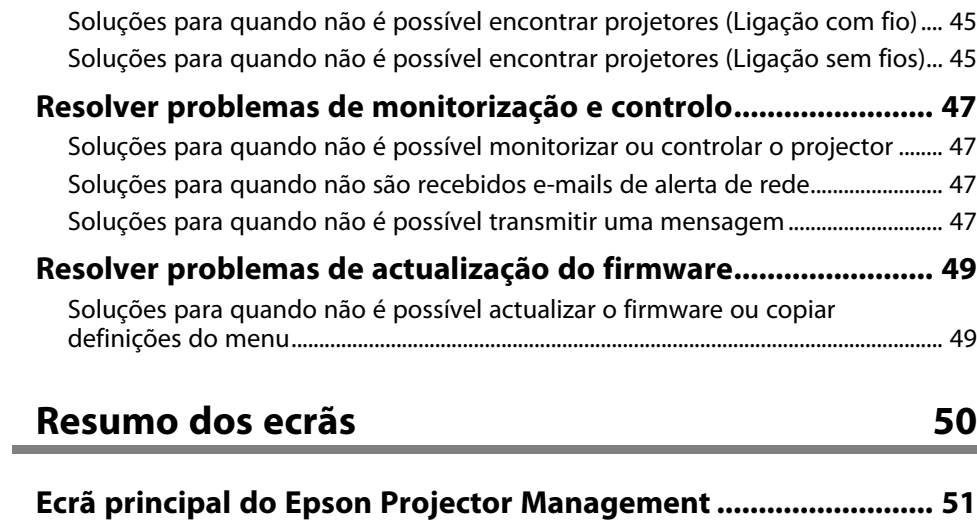

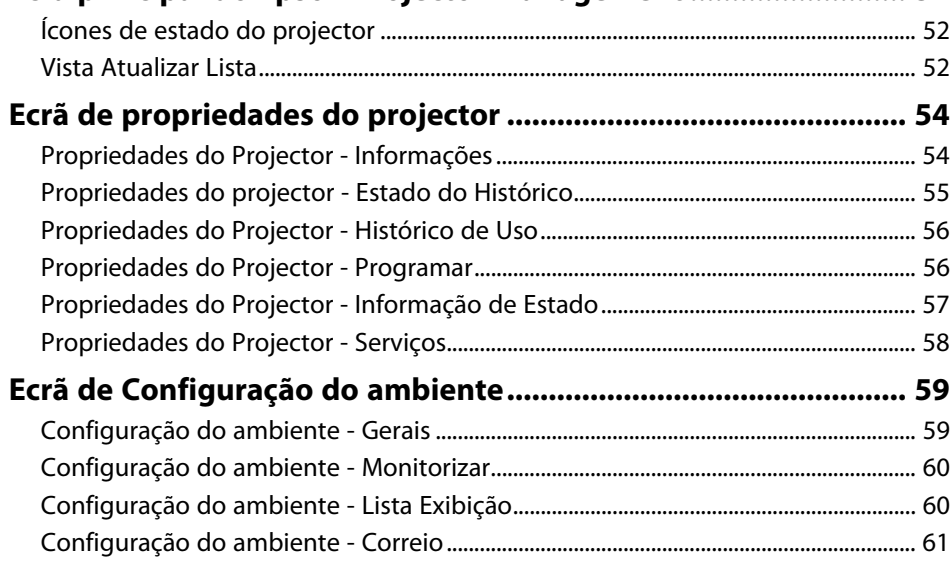

# **[Apêndice](#page-62-0) [63](#page-62-0)**

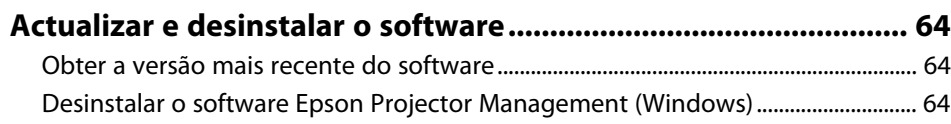

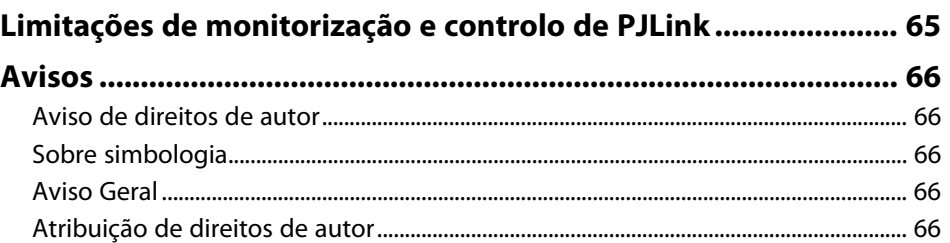

# <span id="page-3-0"></span>**Simbologia Utilizada Neste Manual**

#### **Símbolos de segurança**

O projector e os respectivos manuais utilizam símbolos gráficos e etiquetas para assinalar conteúdos que indicam como utilizar o produto de forma segura. Leia e cumpra cuidadosamente as instruções assinaladas com esses símbolos e etiquetas para evitar ferimentos ou danos materiais.

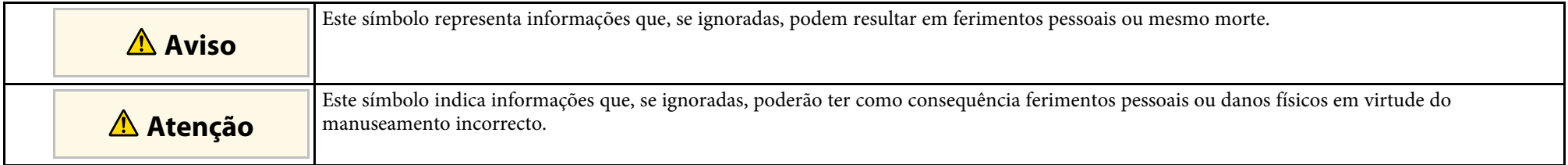

#### **Notas de informação geral**

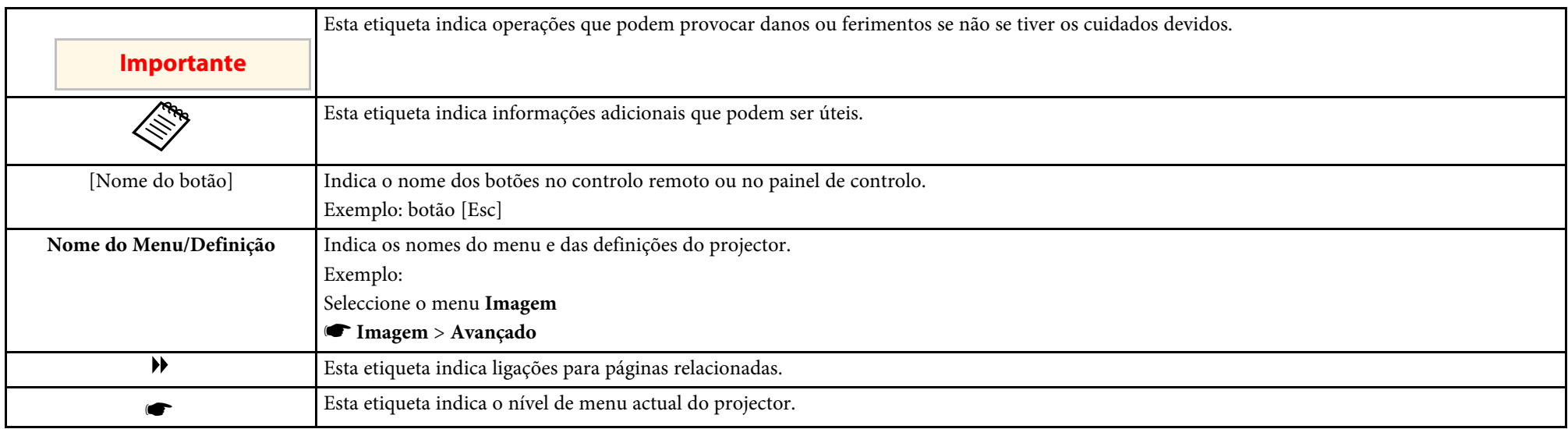

#### g **Links relacionados**

• ["Utilizar o manual para procurar informações" Pág.5](#page-4-0)

<span id="page-4-0"></span>O manual em PDF permite-lhe procurar informações através de palavrachave ou aceder directamente a secções específicas utilizando marcadores. Pode também imprimir apenas as páginas que necessita. Esta secção explica como utilizar o manual em PDF aberto com o Adobe Reader X no seu computador.

#### g **Links relacionados**

- ["Procurar por palavra-chave" Pág.5](#page-4-4)
- ["Aceder directamente a partir de marcadores" Pág.5](#page-4-5)
- ["Imprimir apenas as páginas necessárias" Pág.5](#page-4-6)

#### <span id="page-4-4"></span><span id="page-4-3"></span><span id="page-4-1"></span>**Procurar por palavra-chave**

Clique em **Editar** > **Pesquisa avançada**. Introduza a palavra-chave (texto) relativa às informações que pretende encontrar na janela de pesquisa e, em seguida, clique em **Pesquisa**. Os resultados são apresentados numa lista. Clique num dos resultados exibidos para aceder à respectiva página.

<span id="page-4-6"></span>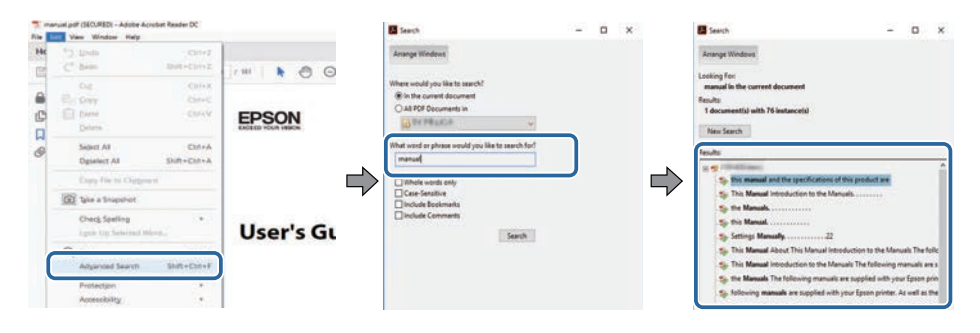

### <span id="page-4-5"></span><span id="page-4-2"></span>**Aceder directamente a partir de marcadores**

Clique num título para aceder à respectiva página. Clique em **+** ou **>** para ver os títulos de nível inferior nessa secção. Para voltar à página anterior, execute a seguinte operação no teclado.

• Windows: mantenha premida a tecla **Alt** e, em seguida, prima **←**.

• Mac OS: mantenha premida a tecla de comando e, em seguida, prima **←**.

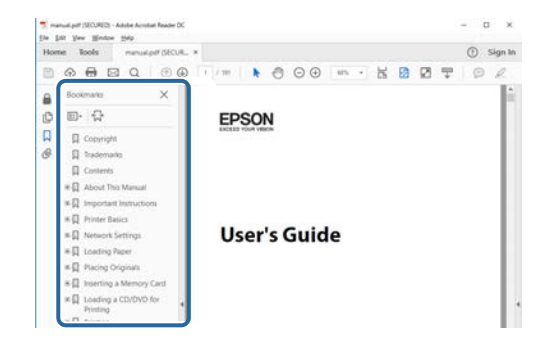

### **Imprimir apenas as páginas necessárias**

Pode extrair e imprimir apenas as páginas que necessita. Clique em **Imprimir** no menu **Ficheiro** e, em seguida, especifique as páginas que pretende imprimir em **Páginas** em **Páginas a imprimir**.

- Para especificar uma série de páginas, introduza um hífen entre a primeira página e a última página. Exemplo: 20-25
- Para especificar páginas não consecutivas, divida as páginas com vírgulas. Exemplo: 5, 10, 15

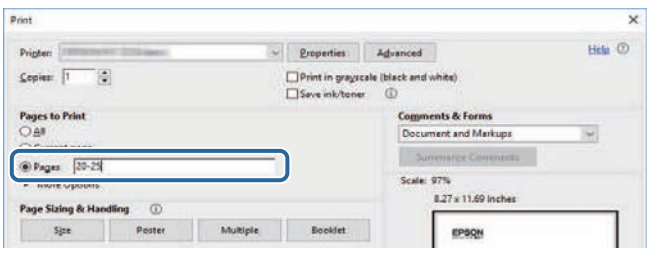

# <span id="page-5-0"></span>**Apresentação do software Epson Projector Management**

Consulte as informações desta secção para saber mais sobre o software Epson Projector Management.

#### g **Links relacionados**

• ["Funcionalidades do Epson Projector Management" Pág.7](#page-6-0)

<span id="page-6-0"></span>O software Epson Projector Management permite-lhe verificar o estado de vários projectores ligados em rede e executar diversas operações do projector a partir do computador.

• Monitorizar o estado dos projectores

Pode verificar visualmente as informações do projector, tais como, o estado da energia, erros e avisos para que seja imediatamente alertado acerca de anomalias no projector. Pode também seleccionar projectores individuais ou grupos de projectores para verificar informações detalhadas, tais como, as horas de utilização da luz do projector, a fonte de entrada actual e quaisquer erros ou avisos existentes.

• Controlar os projectores

É possível ligar ou desligar os projectores ou alterar as fontes de entrada de projectores individuais ou grupos de projectores. Pode programar vários eventos para os projectores para que ocorram automaticamente numa data e hora específica.

• Actualizar o firmware do projector

É possível actualizar o firmware de um projector através de uma rede com fios. Quando estiver disponível um novo firmware, será exibida uma notificação no ecrã do software. Nesse momento, poderá transferir o firmware para o seu computador e atualizar o firmware do produto imediatamente, ou agendar quando pretende que a atualização do firmware ocorra.

• Copiar as definições do menu do projector

Depois de seleccionar as definições do menu de um projector, pode copiar as definições em lote para vários projectores do mesmo tipo.

• Enviar notificação por e-mail

Pode configurar o software para lhe enviar um alerta por e-mail se existir um problema no projetor ou se o software detetar que o projetor registado foi substituído por outro diferente.

• Message Broadcasting

Pode transmitir imagens ou mensagens de texto para vários projectores para que as mesmas sejam exibidas em simultâneo nesses projectores.

• Monitorizar e controlar projectores não Epson utilizando o protocolo PJLink

Pode monitorizar e controlar projectores que suportam o protocolo PJLink.

#### g **Links relacionados**

- ["Copiar definições do menu do projector em lote" Pág.29](#page-28-0)
- ["Monitorizar projectores" Pág.18](#page-17-0)
- ["Controlar projectores" Pág.22](#page-21-0)
- ["Enviar notificações por e-mail" Pág.36](#page-35-0)
- ["Atualizar o firmware" Pág.25](#page-24-0)
- ["Message Broadcasting" Pág.37](#page-36-0)
- ["Limitações de monitorização e controlo de PJLink" Pág.65](#page-64-0)

# <span id="page-7-0"></span>**Configurar o software pela primeira vez**

Siga estas instruções antes de ligar um computador ao projector através de uma rede.

- g **Links relacionados**
- ["Instalar o Software" Pág.9](#page-8-0)
- ["Seleccionar as definições de rede do projector" Pág.11](#page-10-0)

<span id="page-8-0"></span>Verifique os requisitos do sistema necessários para executar o software e instale o software.

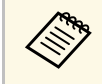

Se o idioma selecionado para a instalação for diferente do utilizado<br>pelo sistema operativo, os ecrãs poderão não ser apresentados corretamente.

#### <span id="page-8-2"></span>g **Links relacionados**

- <span id="page-8-5"></span>• ["Requisitos do sistema" Pág.9](#page-8-4)
- ["Instalar o software Epson Projector Management" Pág.9](#page-8-5)
- ["Importar definições do EasyMP Monitor" Pág.9](#page-8-6)

#### <span id="page-8-4"></span><span id="page-8-1"></span>**Requisitos do sistema**

Esta aplicação suporta os seguintes sistemas operativos e é compatível com computadores que cumprem os seguintes requisitos do sistema.

<span id="page-8-6"></span><span id="page-8-3"></span>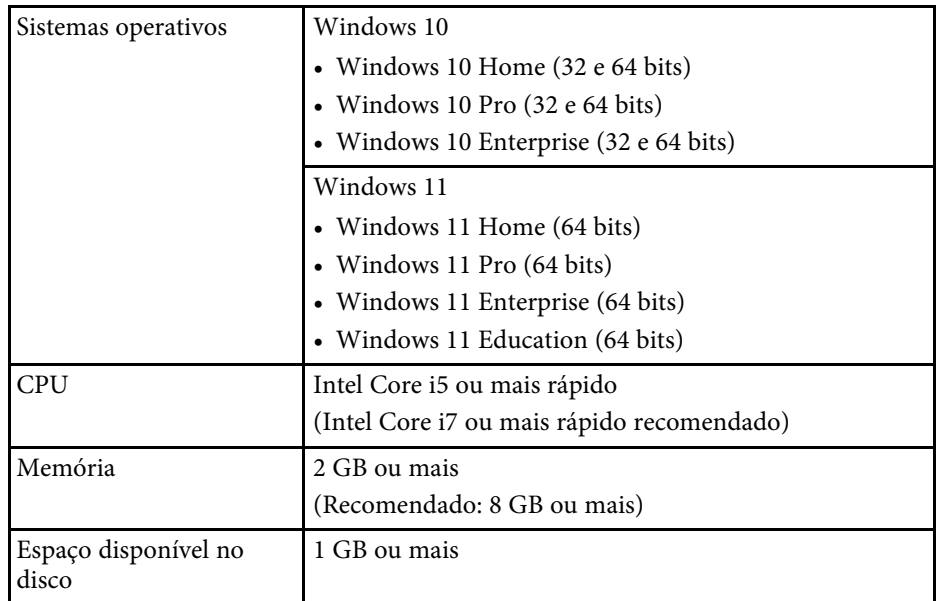

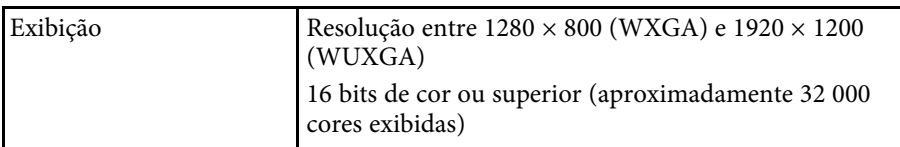

### **Instalar o software Epson Projector Management**

Transfira e instale o software Epson Projector Management no seu computador.

Visite [epson.sn](http://www.epson.sn) para transferir a versão mais recente do software Epson Projector Management.

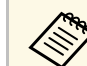

- Para instalar o software Epson Projector Management são necessários privilégios de administrador.
	- Deverá instalar o Microsoft .NET Framework 4.5 antes de instalar o software Epson Projector Management.
- Durante a instalação do software Epson Projector Management, poderá ser necessário instalar outro software como, por exemplo, o Microsoft SQL Server 2014 SP3 Express. Siga as instruções apresentadas no ecrã para continuar a instalação.

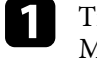

a Transfira a versão mais recente do software Epson Projector Management.

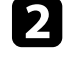

b Faça duplo clique em **Epson Projector Management Ver.X.XX.exe** para iniciar o programa de instalação.

c Siga as instruções apresentadas no ecrã.

### **Importar definições do EasyMP Monitor**

É possível transferir informações de configuração a partir do software EasyMP Monitor (versão 4.50 ou mais recente). Abra o software Epson Projector Management no mesmo computador e as definições serão automaticamente

### **Instalar o Software 10**

importadas na primeira vez que o software for iniciado. Quando terminar, será apresentada uma mensagem a informar que as definições foram importadas.

Se pretende utilizar as definições importadas noutro computador que esteja a executar o software Epson Projector Management, pode guardar um ficheiro de configuração no computador original utilizando a função **Salvar Arquivo de Configuração** no ecrã **Configuração do ambiente**. Em seguida, copie o ficheiro de configuração para o seguinte directório no outro computador.

C:\ProgramData\SEIKO EPSON CORPORATION\Epson Projector Management

#### g **Links relacionados**

• ["Configuração do ambiente - Gerais" Pág.59](#page-58-2)

<span id="page-10-0"></span>Siga estas instruções para selecionar um método de ligação entre um computador e o projetor e, em seguida, configure o projetor.

Ligue o projector à sua rede utilizando o modo de ligação Avançado.

Para actualizar o firmware ou copiar as definições do menu do projector, ligue o projector com um sistema de rede com fios.

#### g **Links relacionados**

- ["Configurar o projetor para ligar através da rede com fios" Pág.11](#page-10-3)
- ["Configurar um projetor para ligar através da rede sem fios" Pág.11](#page-10-4)

#### <span id="page-10-1"></span>**Configurar o projetor para ligar através da rede com fios**

<span id="page-10-3"></span><span id="page-10-2"></span>Para ligar um computador ao projetor utilizando uma rede com fios, é necessário ajustar as definições de rede no computador e no projetor.

<span id="page-10-4"></span>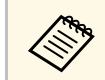

As definições necessárias podem variar dependendo do projector. Consulte o *Manual do Utilizador* do seu projetor para obter instruções.

Ligue o computador à rede.

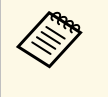

**Com Para configurar uma ligação de rede, se necessário, consulte a** documentação fornecida com o seu computador ou com a placa de rede.

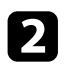

Ligue um cabo de rede ao projector.

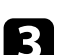

Ligue o projetor.

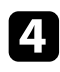

d Prima o botão [Menu] no controlo remoto ou no painel de controlo e selecione o menu **Rede**.

- 
- Se necessário, selecione estas definições de IP para a sua rede com fios.
- DHCP disponível: Defina **DHCP** para **Activado**.
- DHCP não disponível: Defina **DHCP** para **Desativ** e, se necessário, introduza o Endereço IP, a Máscara de sub-rede e o Endereço de gateway do projector.
- f Quando terminar a seleção de definições, guarde as definições e saia dos menus.
- g **Links relacionados**
- ["Soluções para quando não é possível encontrar projetores \(Ligação com](#page-44-3) [fio\)" Pág.45](#page-44-3)

### **Configurar um projetor para ligar através da rede sem fios**

Para ligar um computador ao projetor através de uma rede sem fios, é necessário ajustar as definições de rede no computador e no projetor.

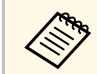

As definições necessárias podem variar dependendo do projetor.<br>Consulte o *Manual do Utilizador* do seu projetor para obter instruções.

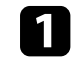

a Contacte o administrador da sua rede e anote as definições para o ponto de acesso, tais como o SSID e as definições de segurança.

### **b** Ligue o computador à rede.

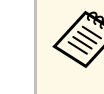

**Com Para configurar uma ligação de rede, se necessário, consulte a** documentação fornecida com o seu computador ou com a placa de rede.

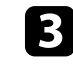

Se necessário, instale a unidade de rede local sem fios no projetor. Consulte o *Manual do Utilizador* do seu projetor para obter instruções.

### **Seleccionar as definições de rede do projector <sup>12</sup>**

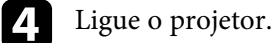

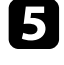

e Prima o botão [Menu] no controlo remoto ou no painel de controlo e selecione o menu **Rede** .

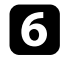

**f** Active o suporte para rede sem fios.

- g Selecione uma das seguintes definições para ligar o projetor a uma rede sem fios. As definições necessárias podem variar dependendo do projetor.
	- Desative a definição **AP Simples** .
	- Seleccione **Avançado** para **Modo de ligação** .
- h Se necessário, seleccione outras opções para a sua rede. Consulte o *Manual do Utilizador* do seu projetor para obter instruções.
- 
- i Se necessário, selecione as definições de segurança para a sua rede. Consulte o administrador da sua rede para obter informações sobre a escolha das definições corretas.

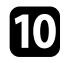

j Quando terminar a seleção de definições, guarde as definições e saia dos menus.

#### g **Links relacionados**

• ["Soluções para quando não é possível encontrar projetores \(Ligação sem](#page-44-4) [fios\)" Pág.45](#page-44-4)

# <span id="page-12-0"></span>**Registar os projectores**

Siga as instruções aqui apresentadas para registar o seu projector numa rede.

#### g **Links relacionados**

• ["Registar projectores para monitorizar" Pág.14](#page-13-0)

<span id="page-13-0"></span>Para gerir projectores, deverá registar os mesmos no software Epson Projector Management. Após o registo, o estado do projector será automaticamente exibido quando o software Epson Projector Management for iniciado.

Se necessitar de registar um grande número de projectores, pode criar grupos de projectores para que possa monitorizar e controlar os projectores em pequenas unidades.

Pode registar até 2 000 projectores e grupos no total. Para monitorizar um grande número de projectores, certifique-se de que o seu computador cumpre ou supera os requisitos do sistema.

#### g **Links relacionados**

- ["Procurar projectores" Pág.14](#page-13-2)
- ["Criar um grupo de projectores" Pág.16](#page-15-1)
- ["Requisitos do sistema" Pág.9](#page-8-4)

#### <span id="page-13-2"></span><span id="page-13-1"></span>**Procurar projectores**

É possível procurar automaticamente projectores no mesmo segmento, ou procurar especificando endereços IP.

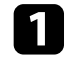

**a Inicie o software Epson Projector Management.** 

- Windows 10: Seleccione **Iniciar**, seleccione **EPSON Projector** e, em seguida, seleccione **Epson Projector Management Ver.X.XX**.
- Windows 11: Selecione **Iniciar**, selecione **Todas as aplicações** e, em seguida, selecione **Epson Projector Management Ver.X.XX**.

O software Epson Projector Management irá iniciar.

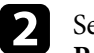

b Seleccione **Projetor** na barra de menu e seleccione **Registro do Projetor**.

Será apresentado o ecrã **Registro do Projetor**.

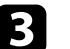

Seleccione um modo de procura.

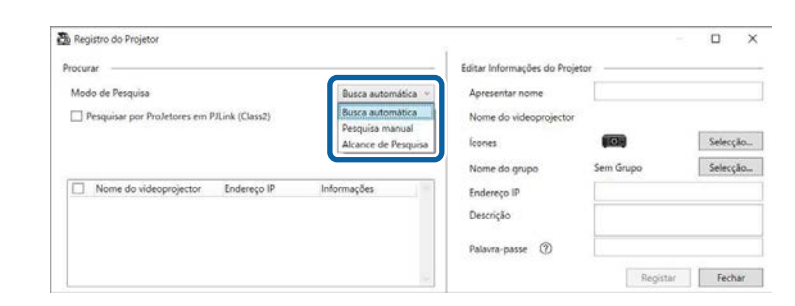

- Seleccione **Busca automática** para procurar o projector na mesma rede.
- Seleccione **Pesquisa manual** para procurar o projector especificando o endereço IP. Introduza um **Endereço IP**.
- Seleccione **Alcance de Pesquisa** para procurar o projector definindo um intervalo de endereços IP. Introduza um endereço IP em **Iniciar endereço IP** e **Terminar endereço IP**.

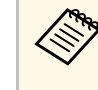

Se pretender procurar automaticamente outros projectores que<br>não sejam da Epson que suportem PJLink Class2, seleccione **Pesquisar por Projetores em PJLink (Class2)**.

#### d Clique em **Procurar**.

Será apresentada uma lista dos projectores da rede.

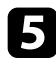

#### Seleccione o projector que pretende registar.

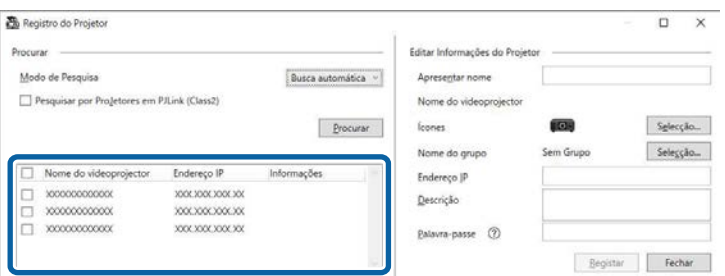

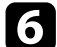

f Seleccione as definições necessárias para cada projector.

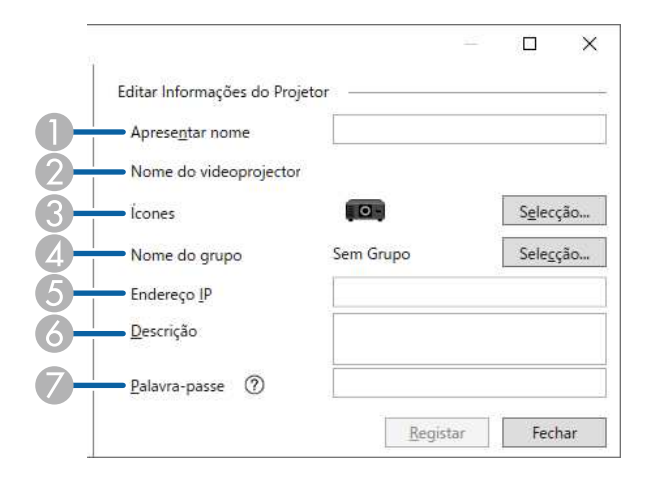

- **A**  Introduza o nome do projector. Este nome é exibido no ecrã principal do Epson Projector Management. Pode introduzir no máximo 64 caracteres.
- $\bullet$ Exibe o nome registado para o projector.
- G<sub>3</sub> Seleccione o ícone.
- $\overline{\mathcal{L}}$ Seleccione um grupo se pretender registar o projector num grupo.
- EExibe o endereço IP do projector.
- G Se necessário, introduza notas sobre o projector, tais como, a sua localização. As notas aqui introduzidas serão exibidas em **Propriedades do videoprojector**. Pode introduzir no máximo 60 caracteres.
- $\sigma$  Introduza aqui a palavra-passe, caso esteja definida uma palavra-passe para o projector. Se não introduzir a palavra-passe correcta, não poderá monitorizar ou controlar o projector, mesmo depois de registar o projector. Para mais informações sobre palavras-passe, consulte o *Manual do Utilizador* do seu projetor.

#### g Clique em **Registar**.

h Para registar mais projectores, repita os passos 5 a 7.

Pode ver os projectores registados no ecrã principal do Epson Projector Management.

- Para alterar as informações de um projector registado, faça duplo<br>clique no projector no ecrá principal do Epson Projector clique no projector no ecrã principal do Epson Projector Management e altere as informações necessárias no ecrã **Propriedades do videoprojector**.
	- Para remover um projector registado, clique com o botão direito no projector no ecrã principal do Epson Projector Management e seleccione **Apagar**.
	- O menu do projector poderá exibir uma mensagem para definir o **Modo de espera** para **Comunic.Activada**. Seleccione **Sim** para monitorizar projectores enquanto o projector se encontra no modo de espera (quando está desligado).
	- Numa rede com DHCP, pode registar e gerir qualquer projetor que seja detetado utilizando a **Pesquisa automática**.

#### g **Links relacionados**

• ["Propriedades do Projector - Informações" Pág.54](#page-53-2)

### **Registar projectores para monitorizar <sup>16</sup>**

### <span id="page-15-1"></span><span id="page-15-0"></span>**Criar um grupo de projectores**

O registo de projectores num grupo permite monitorizar e controlar vários projectores em simultâneo. Se seleccionar um grupo principal, poderá também monitorizar e controlar todos os projectores incluídos em vários grupos.

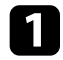

a Seleccione **Projetor** na barra de menu e seleccione **Registro de Grupo**. Será apresentado o ecrã **Registro de Grupo**.

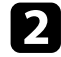

 $\bullet$  Seleccione as definições necessárias.

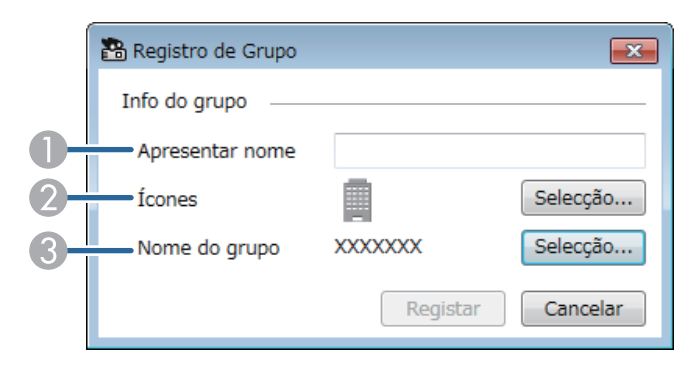

- AIntroduza o nome do grupo. Pode introduzir no máximo 64 caracteres.
- $\bullet$ Seleccione o ícone.
- $\bullet$  Seleccione um grupo principal se pretender registar um grupo subordinado. (Deve criar o grupo principal antes de adicionar grupos ao mesmo.)

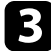

#### **Clique em Registar.**

Pode ver o grupo registado no ecrã principal do Epson Projector Management.

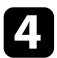

d Faça duplo clique no ícone do projector que pretende registar no grupo.

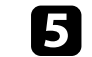

Seleccione o grupo no qual deseja registar o projector e clique em OK.

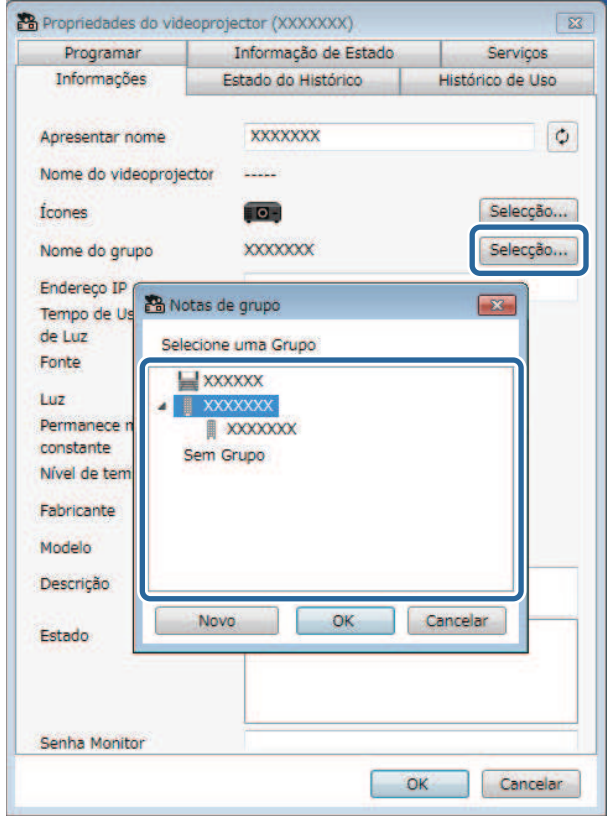

dфъ

Para verificar os projectores incluídos no grupo, seleccione o ícone **Exibir Grupos** na janela principal.

#### g **Links relacionados**

• ["Monitorizar projectores" Pág.18](#page-17-0)

# <span id="page-16-0"></span>**Monitorizar e controlar os projectores**

<span id="page-16-1"></span>Siga estas instruções para monitorizar e controlar os projectores registados.

#### g **Links relacionados**

- ["Monitorizar projectores" Pág.18](#page-17-0)
- ["Mostrar detalhes de estado do projector" Pág.21](#page-20-0)
- ["Controlar projectores" Pág.22](#page-21-0)

<span id="page-17-0"></span>Clique nos ícones de vista no ecrã principal do Epson Projector Management para seleccionar o tipo de janela de monitorização que deseja ver.

### • **Exibir Lista de Detalhes**

Pode verificar o estado do projector em forma de lista. Para verificar o estado dos projectores num grupo específico, seleccione o grupo na Lista de grupos.

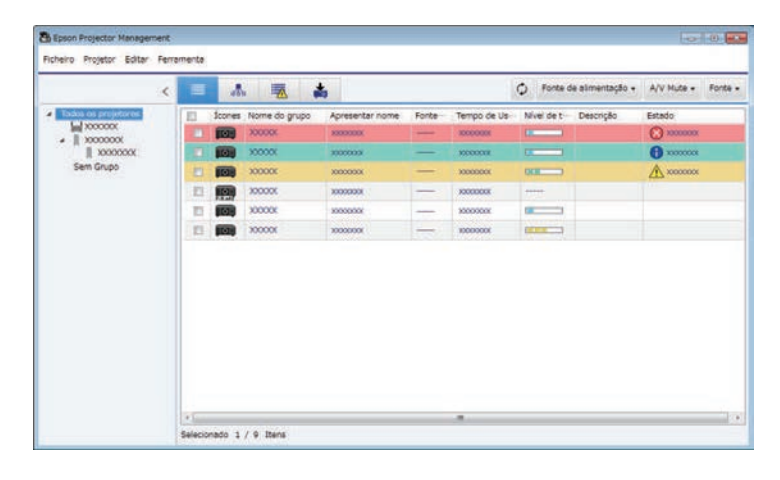

### • **Exibir Grupos**

Pode verificar os grupos de projectores num diagrama hierárquico. Quando pretende expandir ou fechar um grupo, faça duplo clique no ícone do grupo ou no nome de um grupo na Lista de grupos. Quando os projectores num grupo estiverem ocultos, o ícone do grupo estará rodeado por um círculo.

cheiro Protetor Editar Ferramen 录  $\triangle$  $\equiv$ O Fonte de alimentação + A/V Mute + Fonte +  $\frac{1}{\sqrt{2}} \frac{10000000}{10000000}$ Sem Grupo

#### **Atalhos de teclado**

Pode utilizar os seguintes comandos de teclado:

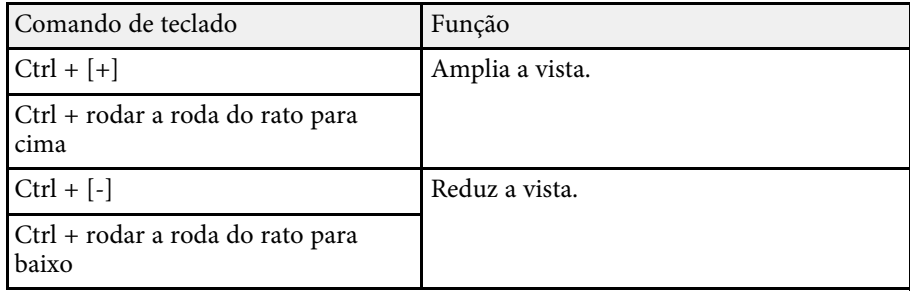

### **云** Lista de erro

Pode verificar uma lista de apenas os projectores que se encontram no estado de erro ou aviso. Para verificar o estado dos projectores num grupo

Para mover a posição do ícone do grupo, arraste e largue o ícone.

específico, seleccione o grupo na Lista de grupos. Para ver a solução, coloque o ponteiro sobre a informação de erro.

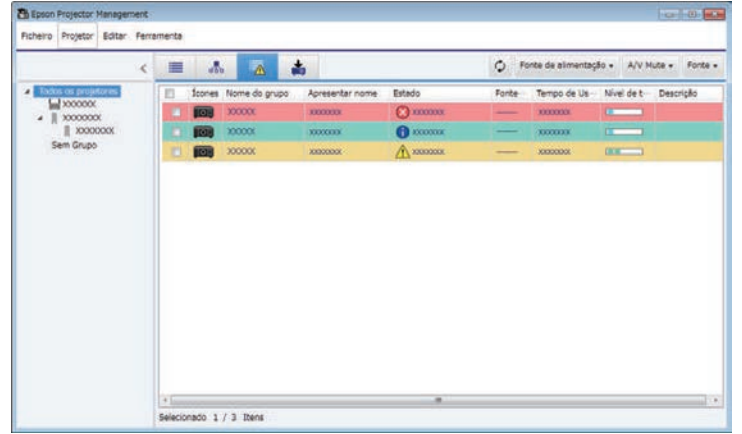

# <span id="page-18-0"></span>• **Lista de Atualizações**

<span id="page-18-1"></span>Pode gerir actualizações de firmware do projector.

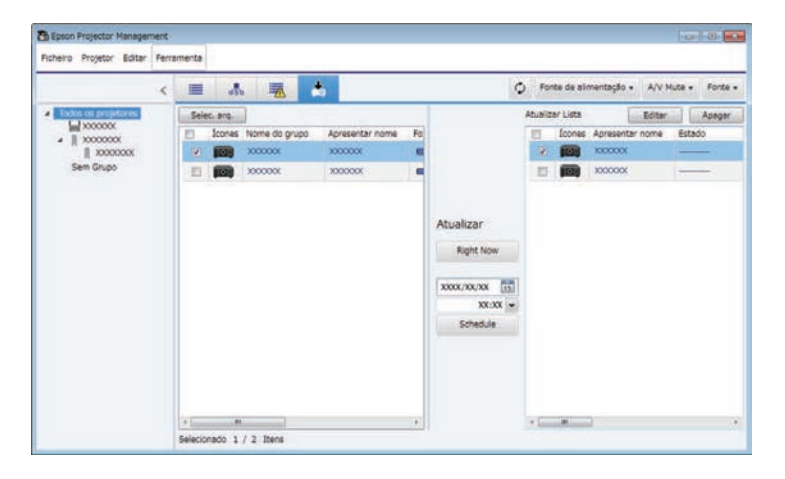

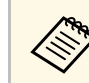

- a Para alterar o item exibido ou a ordem em **Exibir Lista de Detalhes** <sup>e</sup> **Lista de erro**, altere a definição **Lista Exibição** no ecrã **Configuração do ambiente**.
	- Para activar ou desactivar a monitorização, clique com o botão direito no projector para seleccionar **Monitorização activada** ou **Monitorização desactivada** no ecrã principal do Epson Projector Management.
	- Para monitorizar projectores, mesmo que estejam no modo de espera (quando estão desligados), seleccione **Comunic.Activada** como definição de **Modo de espera** no menu do projector. Seleccione também para corrigir a definição de **Porta**, se necessário.

#### g **Links relacionados**

• ["Ver gráficos de temperatura do projector" Pág.19](#page-18-1)

### **Ver gráficos de temperatura do projector**

Pode ver graficamente as informações de temperatura dos projectores.

Clique com o botão direito no projector na vista **Exibir Lista de Detalhes** e seleccione **Histórico de temperatura**.

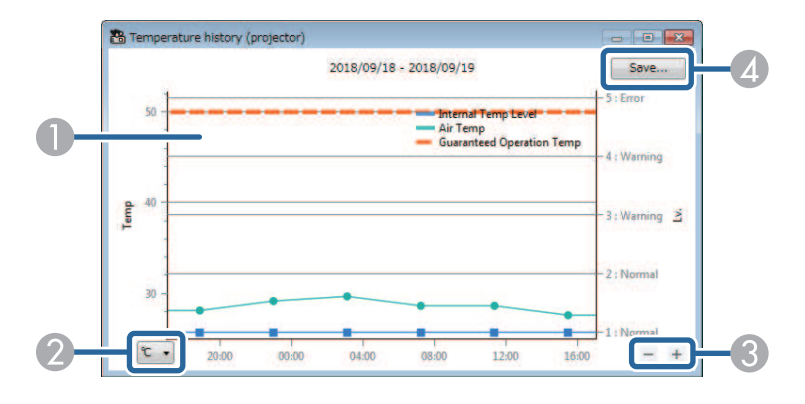

### **Monitorizar projectores <sup>20</sup>**

**O** Cor de fundo

> Azul: Requer atenção imediata. Amarelo: Estado de aviso Vermelho: Estado de erro

- $\Omega$ Muda a vista entre graus Celsius e Fahrenheit.
- $\bullet$ Aumenta ou diminui o zoom do gráfico.
- 4 Guarda o histórico de temperatura num ficheiro no formato CSV.

Pode deslocar-se no gráfico mantendo o botão direito do rato premido em qualquer ponto do gráfico e deslocando o rato para a direita ou esquerda.

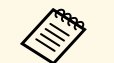

- a Pode ver as informações de temperatura para um máximo de 30 dias. As informações de temperatura são obtidas apenas enquanto o
	- software Epson Projector Management está a ser executado.
	- O valor indicado no gráfico poderá não coincidir com a temperatura real. Utilize o valor como referência. Para mais detalhes sobre a temperatura de funcionamento do projetor, consulte o *Manual do Utilizador* do seu projetor.
	- Pode ver gráficos de até 4 projectores em simultâneo.
	- Esta função está disponível apenas nos modelos suportados.

<span id="page-20-0"></span>Pode verificar informações detalhadas do estado do projector no ecrã **Propriedades do videoprojector**.

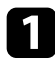

a No ecrã principal do Epson Projector Management, faça duplo clique no projector que deseja verificar.

Será apresentado o ecrã **Propriedades do videoprojector**.

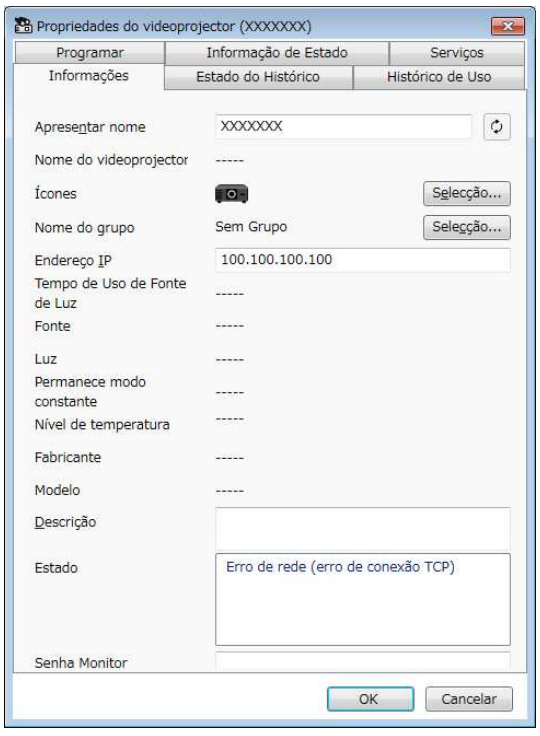

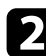

b Clique nos separadores para verificar cada tipo de informação.

- **Informações**: Exibe as informações gerais do projector.
- **Estado do Histórico**: Exibe o histórico de erros do projector.
- **Histórico de Uso**: Exibe o histórico de utilização do projector em forma de gráfico.
- **Programar**: Exibe a programação definida para o projector ou grupo principal de projectores.
- **Informação de Estado**: Exibe as informações de estado do projector.
- **Serviços**: Exibe as informações de assistência técnica. (Geralmente utilizado apenas pelo Apoio Técnico da Epson.)

**EN Pode verificar e editar informações do projector para vários<br>projectores em simultâneo. Seleccione os projectores no ecrã** principal, clique nos mesmos com o botão direito e seleccione **Propriedades**.

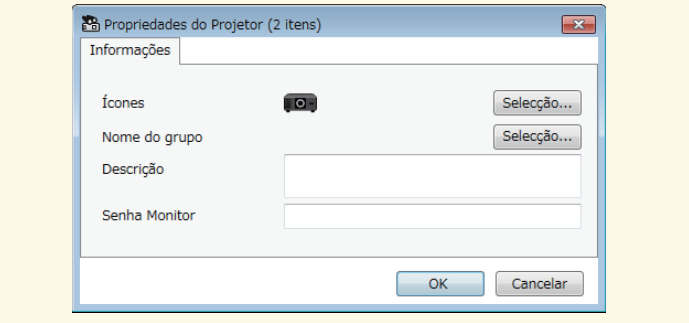

#### g **Links relacionados**

• ["Ecrã de propriedades do projector" Pág.54](#page-53-0)

### **Controlar projectores <sup>22</sup>**

<span id="page-21-0"></span>É possível controlar o projector seleccionado utilizando os botões de controlo do projector no ecrã principal do Epson Projector Management.

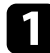

a No ecrã principal do Epson Projector Management, seleccione o projector que deseja controlar. Pode seleccionar vários projectores ou todos os projectores seleccionando as caixas de verificação, conforme necessário.

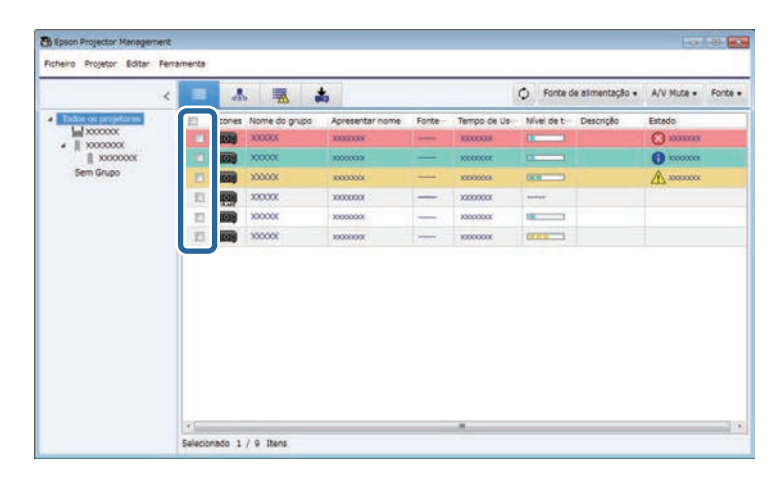

**b** Clique nos botões de controlo do projector para executar as seguintes operações.

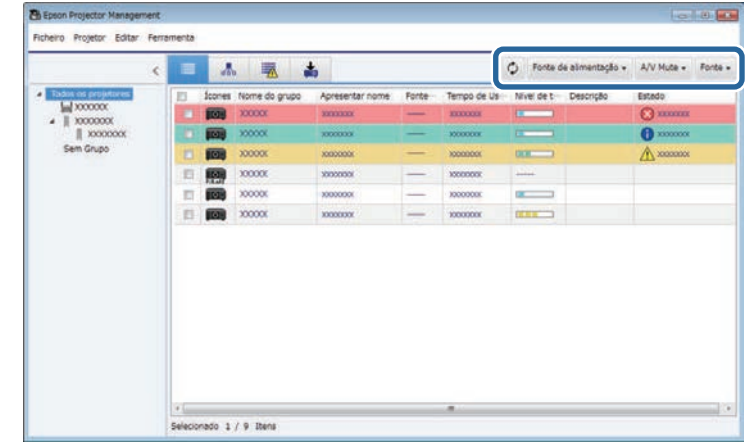

- *Actualizar:* Actualiza as informações do projector.
- **Fonte de alimentação**: Liga ou desliga o projector.
- **A/V Mute**: Activa ou desactiva a função A/V Mute ou Obturador do projector.
- **Fonte**: Muda para a fonte de entrada do projector. (Disponível apenas para projectores Epson.)
- **3** Clique com o botão direito no projector Epson apresentado na lista para executar as seguintes operações.
	- **Controle da Web**: Permite-lhe seleccionar as definições do projector e controlar a projecção utilizando um navegador Web.
	- **Ac Câmera Remota**: Permite-lhe verificar a imagem capturada com a câmara remota do projector utilizando um navegador Web.
	- **Auto Ajuste**: Permite-lhe utilizar as funções de configuração automática do projector, como por exemplo, **Calibração de Cor** ou **Encaixe de Tela**. Pode também selecionar **Cancelar Atualizar Modo**.

# **Controlar projectores <sup>23</sup>**

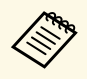

- a As operações **Fonte de alimentação**, **A/V Mute** <sup>e</sup>**Fonte** não estão disponíveis durante a utilização da função de **Auto Ajuste** .
	- Consulte o *Manual do Utilizador* do seu projector para obter mais informações sobre as funções **Ac Câmera Remota** e **Auto Ajuste**, caso estejam disponíveis.

# <span id="page-23-0"></span>**Actualizar o firmware e copiar as definições do menu**

<span id="page-23-1"></span>Siga as instruções aqui apresentadas para actualizar os seus projectores para o firmware mais recente ou copiar as definições do menu do projector.

- g **Links relacionados**
- ["Atualizar o firmware" Pág.25](#page-24-0)
- ["Copiar definições do menu do projector em lote" Pág.29](#page-28-0)

<span id="page-24-0"></span>Pode atualizar o firmware de um projetor e de um dispositivo inteligente (apenas modelos aplicáveis) através de uma rede com fio. O novo firmware é distribuído através da rede ou pode ser transferido a partir do centro de apoio técnico da Epson. Pode atualizar o firmware imediatamente ou programar uma hora para a atualização do firmware.

Quando actualizar o firmware, certifique-se de que:

- O projector está ligado com um sistema de rede com fios.
- O projector está ligado ou o **Modo de espera** está definido para **Comunic.Activada**.

### **Atenção**

- Não é possível utilizar o projetor durante a atualização do firmware.
- Não desligue o cabo de alimentação do projector durante a actualização do firmware. Se o projector desligar inesperadamente durante a actualização, o firmware poderá não ser escrito correctamente, o que poderá causar a avaria do projector. A Epson não se responsabiliza por falhas de actualização do firmware e pelos custos de reparação associados a falhas de energia, erros de comunicação ou outros problemas que possam causar essas falhas.
- Não actualize o firmware quando o projector estiver a executar outra operação.

#### g **Links relacionados**

- ["Atualizar para o novo firmware localizado numa rede" Pág.25](#page-24-2)
- ["Atualizar para o novo firmware transferido para o seu computador" Pág.26](#page-25-1)

### <span id="page-24-2"></span><span id="page-24-1"></span>**Atualizar para o novo firmware localizado numa rede**

Quando estiver disponível um novo firmware, será exibida uma notificação no ecrã principal e poderá agendar a atualização do firmware.

Para receber notificações de atualizações de firmware, faça o seguinte:

- Inicie o software Epson Projector Management.
- Selecione **Ferramenta** na barra de menus e selecione **Configuração do ambiente** > separador **Monitor** > **Habilite para receber informações sobre atualizações do firmware**.
- Verifique as opções de **Configurações Proxy** da rede no separador **Monitor** e altere-as, se necessário.
	- <sup>498</sup> Se selecionar **Habilite para receber informações sobre atualizações**<br>do firmware, o software irá procurar automaticamente informações de atualização do firmware a cada 14 dias.
		- Para procurar imediatamente as informações de atualização do firmware, selecione **Verificar**.
- 

a Clique no ícone **Lista de Atualizações** no ecrã principal do Epson Projector Management para abrir a vista **Lista de Atualizações**.

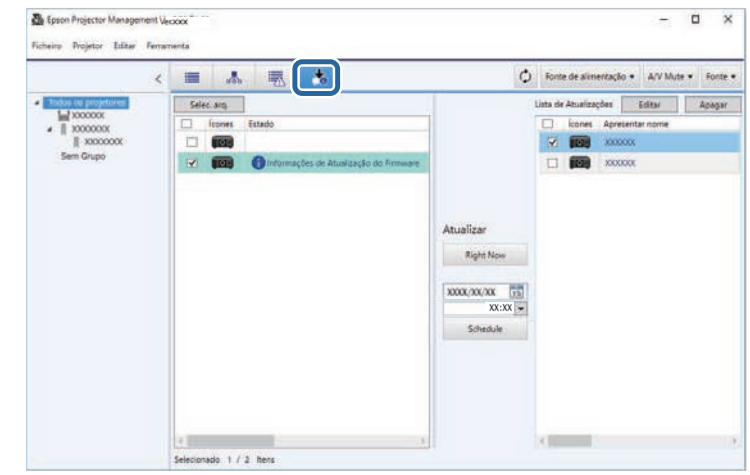

Se as **Informações de Atualização do Firmware** forem exibidas na coluna **Estado** no painel esquerdo, poderá atualizar os respetivos projetores.

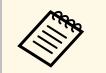

- a Pode ver as notas de versão do novo firmware clicando com o botão direito em **Notas Versão Firmware**.
- **Informações de Atualização do Firmware** serão também exibidas quando existir uma atualização para o firmware do dispositivo inteligente (apenas modelos aplicáveis).

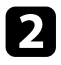

**b** Seleccione o projector que deseja actualizar. Pode seleccionar vários projectores ou todos os projectores seleccionando as caixas de verificação, conforme necessário.

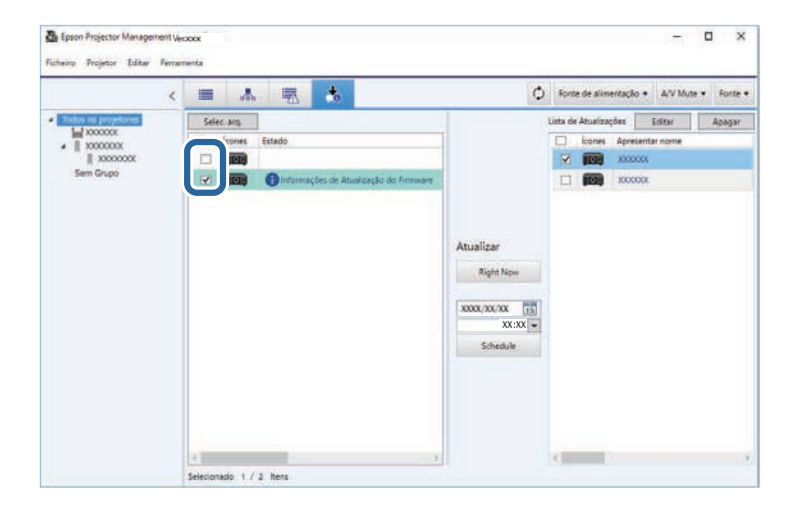

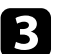

seleccione um dos seguintes métodos para actualizar o firmware.

- Clique em **Right Now** para transferir imediatamente o ficheiro de firmware.
- Defina a data e a hora em que pretende actualizar o firmware e, em seguida, clique em **Schedule** para programar a actualização.

As actualizações programadas serão exibidas no painel direito da vista **Lista de Atualizações**.

<span id="page-25-1"></span><span id="page-25-0"></span>Se existir uma atualização para o firmware do dispositivo inteligente do projetor selecionado, será também exibida a atualização de firmware do dispositivo inteligente (apenas modelos aplicáveis).

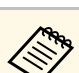

- Para alterar a programação da actualização, seleccione a programação no painel direito e clique em Editar programação no painel direito e clique em **Editar**.
	- Para eliminar a programação da actualização, seleccione a programação no painel direito e clique em **Apagar**.
	- Pode ver até 500 programações no painel direito da vista **Lista de Atualizações**. Se o número de programações exceder 500, as programações mais antigas serão eliminadas, conforme necessário.
	- Para eliminar todas as programações concluídas, clique com o botão direito em qualquer ponto do painel direito e seleccione **Excluir as Programaçõesantigas**.

O firmware será actualizado na data e hora definida e o indicador LED do projector acenderá. Quando a actualização do firmware estiver concluída, o projector irá desligar-se e entrará no modo de espera. Durante a actualização, pode verificar o estado da actualização do firmware no painel direito da vista **Lista de Atualizações**.

- 
- Não feche o software Epson Projector Management durante a<br>actualização do firmware actualização do firmware.
	- Se tentar fechar o software Epson Projector Management quando estiver uma actualização programada em espera, será exibida uma mensagem de confirmação. As operações de actualização programadas são executadas apenas enquanto o software Epson Projector Management está a ser executado.
	- Após a actualização do firmware, poderá ser necessário reconfigurar as definições de rede do projector, pois as definições de rede poderão ser alteradas pelo processo de actualização do firmware.

#### **Atualizar para o novo firmware transferido para o seu computador**

Pode atualizar o firmware transferindo manualmente o ficheiro de firmware.

Contacte o centro de apoio técnico Epson mais próximo para obter mais informações sobre como adquirir o firmware do seu projector.

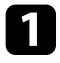

a Clique no ícone **Lista de Atualizações** no ecrã principal do Epson Projector Management para abrir a vista **Lista de Atualizações**.

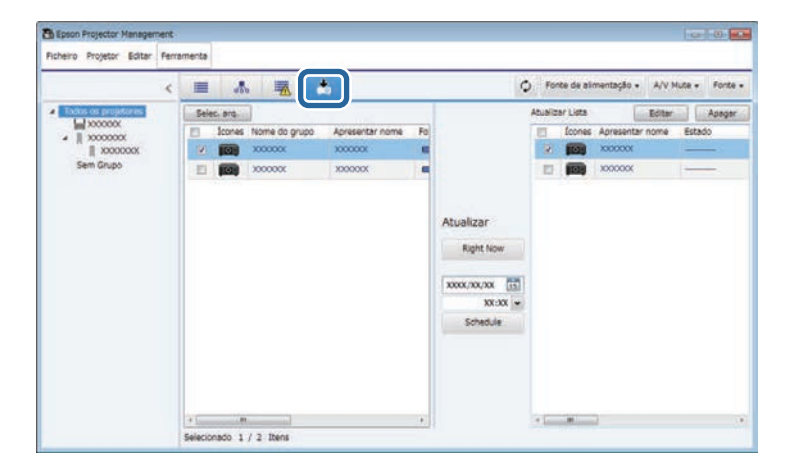

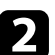

b Clique em **Selec. arq.** Para seleccionar o ficheiro de firmware. Será apresentado o ecrã **Informações do Arquivo**.

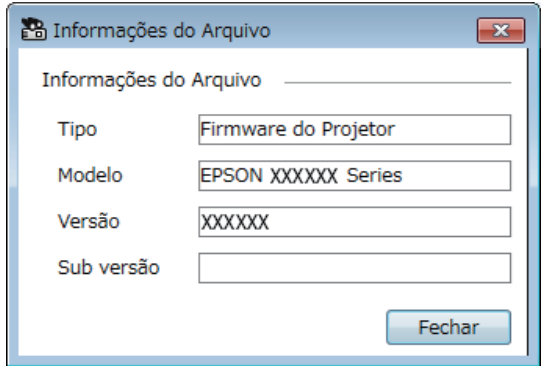

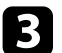

c Confirme as informações do ficheiro e clique em **Fechar**.

Os projectores que podem ser actualizados com este ficheiro de firmware serão apresentados no painel esquerdo da vista **Lista de Atualizações**.

Seleccione o projector que deseja actualizar. Pode seleccionar vários projectores ou todos os projectores seleccionando as caixas de verificação, conforme necessário.

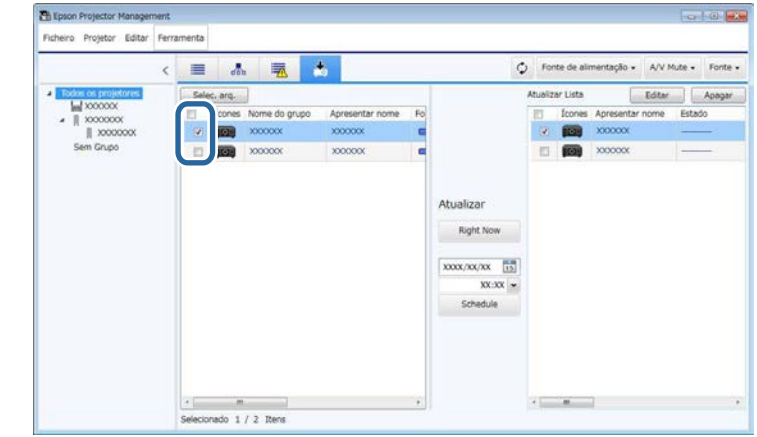

Seleccione um dos seguintes métodos para actualizar o firmware.

- Clique em **Right Now** para transferir imediatamente o ficheiro de firmware.
- Defina a data e a hora em que pretende actualizar o firmware e, em seguida, clique em **Schedule** para programar a actualização.

As actualizações programadas serão exibidas no painel direito da vista **Lista de Atualizações**.

Se existir uma atualização para o firmware do dispositivo inteligente do projetor selecionado, será também exibida a atualização de firmware do dispositivo inteligente (apenas modelos aplicáveis).

### **Atualizar o firmware <sup>28</sup>**

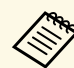

**Allian** 

- **a Para alterar a programação da actualização, seleccione a** programação no painel direito e clique em **Editar**.
	- Para eliminar a programação da actualização, seleccione a programação no painel direito e clique em **Apagar** .
	- Pode ver até 500 programações no painel direito da vista **Lista de Atualizações**. Se o número de programações exceder 500, as programações mais antigas serão eliminadas, conforme necessário.
	- Para eliminar todas as programações concluídas, clique com o botão direito em qualquer ponto do painel direito e seleccione **Excluir as Programaçõesantigas** .

O firmware será actualizado na data e hora definida e o indicador LED do projector acenderá. Quando a actualização do firmware estiver concluída, o projector irá desligar-se e entrará no modo de espera. Durante a actualização, pode verificar o estado da actualização do firmware no painel direito da vista **Lista de Atualizações** .

- Não feche o software Epson Projector Management durante a actualização do firmware.
	- Se tentar fechar o software Epson Projector Management quando estiver uma actualização programada em espera, será exibida uma mensagem de confirmação. As operações de actualização programadas são executadas apenas enquanto o software Epson Projector Management está a ser executado.
	- Após a actualização do firmware, poderá ser necessário reconfigurar as definições de rede do projector, pois as definições de rede poderão ser alteradas pelo processo de actualização do firmware.

<span id="page-28-0"></span>Pode copiar as definições do menu de um projector para outro ou para vários projectores do mesmo modelo e com a mesma versão de firmware. Isso permite-lhe duplicar rapidamente as definições do menu do projector numa operação de configuração em lote.

<span id="page-28-1"></span>Pode efectuar a cópia das definições do menu numa operação de configuração em lote imediatamente ou a uma hora programada.

Quando copiar as definições do menu, certifique-se de que:

- <span id="page-28-2"></span>• O projector está ligado com um sistema de rede com fios.
- O projector está ligado ou o **Modo de espera** está definido para **Comunic.Activada**.

Nem todas as definições serão copiadas para outro projector como, por exemplo, as seguintes.

- Definições do menu **Rede** (excepto para o menu **Correio** e o menu **Outros**)
- **Horas da Lâmpada** e **Estado** no menu **Informação**

Execute a operação de configuração em lote antes de ajustar as<br>definições de imagem como, por exemplo, a distorção. Os valores de ajuste da imagem serão também aplicados a outros projectores e os ajustes efectuados antes de executar a operação de configuração em lote serão substituídos.

> Quando copiar as definições do menu de um projector para outro, o logótipo do utilizador também será copiado. Não registe informações que não pretende partilhar em vários projectores, tais como, o logótipo do utilizador.

### **Atenção**

- Não é possível utilizar o projetor durante a cópia de definições do menu do projetor em lote.
- Não desligue o cabo de alimentação do projector durante a cópia das definições do menu. Se o projector desligar inesperadamente durante a cópia, a configuração poderá não ser guardada correctamente, o que poderá causar a avaria do projector. A Epson não se responsabiliza por falhas da configuração em lote e pelos custos de reparação associados a falhas de energia, erros de comunicação ou outros problemas que possam causar essas falhas.

#### g **Links relacionados**

- ["Transferir o ficheiro de configuração de um projector" Pág.29](#page-28-2)
- ["Copiar o ficheiro de configuração de um projector" Pág.30](#page-29-1)

### **Transferir o ficheiro de configuração de um projector**

Pode transferir um ficheiro de configuração com as definições do menu de um projector para que possa copiá-las para outro projector.

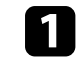

a Clique no ícone **Lista de Atualizações** no ecrã principal do Epson Projector Management para abrir a vista **Lista de Atualizações**.

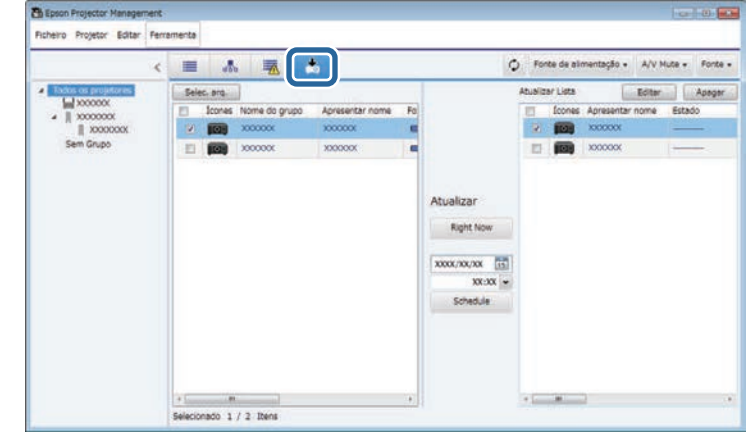

b No painel esquerdo da vista **Lista de Atualizações**, clique com o botão direito no projector a partir do qual pretende copiar as definições do menu e seleccione **Adquirir Dados de configuração do projetor**.

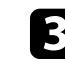

costa Seleccione a pasta para a qual pretende transferir o ficheiro de configuração do menu do projector.

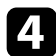

4 Seleccione uma das opções que se seguem.

- Clique em **Right Now** para transferir imediatamente o ficheiro de configuração.
- Defina a data e a hora em que pretende transferir o ficheiro de configuração e, em seguida, clique em **Schedule** para programar a transferência.

Pode verificar o estado da transferência no painel direito da vista **Lista de Atualizações**.

Quando a transferência estiver concluída, o projetor irá desligar-se e entrará no modo de espera.

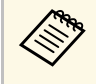

a Quando guardar o ficheiro transferido na unidade flash USB e copiar as definições do menu utilizando o ficheiro, certifique-se de que o nome do mesmo cumpre as seguintes regras.

- Apenas são utilizados caracteres de um byte.
- O nome do ficheiro começa com "PJCONFDATA".

#### <span id="page-29-1"></span><span id="page-29-0"></span>**Copiar o ficheiro de configuração de um projector**

Depois de transferir um ficheiro de configuração com as definições do menu de um projector, poderá copiar as definições incluídas no ficheiro para outro projector.

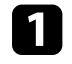

a Clique no ícone **Lista de Atualizações** no ecrã principal do Epson Projector Management para abrir a vista **Lista de Atualizações**.

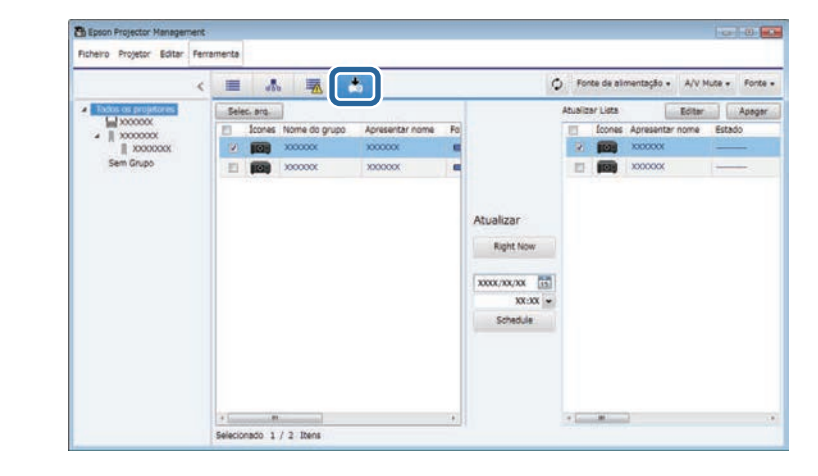

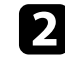

b Clique em **Selec. arq.** Para seleccionar o ficheiro de configuração transferido.

Será apresentado o ecrã **Informações do Arquivo**.

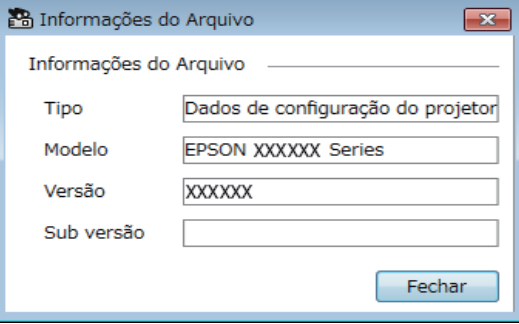

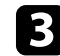

c Confirme as informações do ficheiro e clique em **Fechar**.

Os projectores que podem ser actualizados com este ficheiro de configuração serão apresentados no painel esquerdo da vista **Lista de Atualizações**.

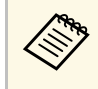

Apenas é possível actualizar projectores do mesmo modelo e que<br>tenham a mesma versão de firmware do projector do qual o ficheiro de configuração foi obtido.

Seleccione o projector para o qual pretende copiar o ficheiro de configuração. Pode seleccionar vários projectores ou todos os projectores seleccionando as caixas de verificação, conforme necessário.

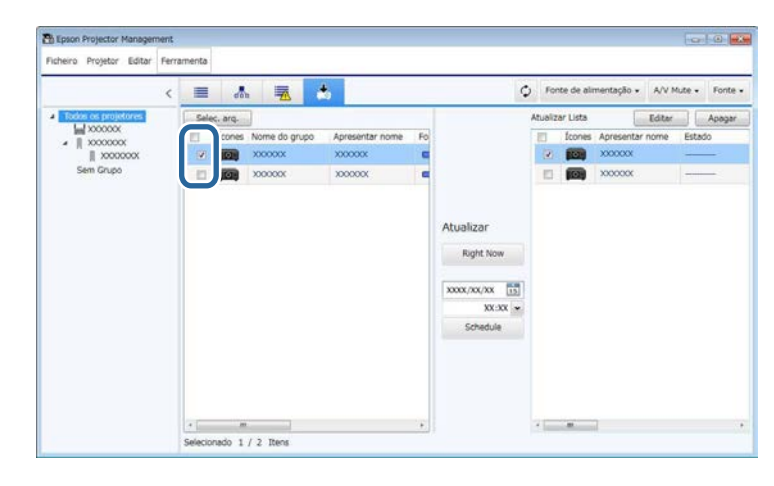

seleccione um dos seguintes métodos para copiar as definições do menu.

- Clique em **Right Now** para começar a copiar imediatamente as definições do menu.
- Defina a data e a hora em que pretende copiar as definições e, em seguida, clique em **Schedule** para programar a actualização.

As actualizações programadas serão exibidas no painel direito da vista **Lista de Atualizações**.

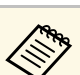

- Para alterar a programação da cópia, seleccione a programação<br>no painel direito e clique em Editar no painel direito e clique em **Editar**.
	- Para eliminar a programação da cópia, seleccione a programação no painel direito e clique em **Apagar**.
	- Pode ver até 500 programações no painel direito da vista **Lista de Atualizações**. Se o número de programações exceder 500, as programações mais antigas serão eliminadas, conforme necessário.
	- Para eliminar todas as programações concluídas, clique com o botão direito em qualquer ponto do painel direito e seleccione **Excluir as Programaçõesantigas**.

As definições do menu serão copiadas na data e hora definida e o indicador LED do projector acenderá. Quando o processo estiver concluído, o projector irá desligar-se e entrará no modo de espera. Durante a cópia, pode verificar o estado da cópia do menu no painel direito da vista **Lista de Atualizações**.

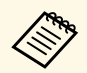

- Não feche o software Epson Projector Management durante a cópia<br>das definições do menu das definições do menu.
	- Se tentar fechar o software Epson Projector Management quando estiver uma cópia programada em espera, será exibida uma mensagem de confirmação. As operações de cópia programadas são executadas apenas enquanto o software Epson Projector Management está a ser executado.

# <span id="page-31-0"></span>**Utilizar funções adicionais**

Siga as instruções aqui indicadas para utilizar funções adicionais disponíveis com o software Epson Projector Management.

#### g **Links relacionados**

- ["Programar eventos do projector" Pág.33](#page-32-0)
- ["Ajustar definições de segurança" Pág.35](#page-34-0)
- ["Enviar notificações por e-mail" Pág.36](#page-35-0)
- ["Message Broadcasting" Pág.37](#page-36-0)
- ["Exportar um perfil para o software Epson iProjection" Pág.41](#page-40-0)
- ["Guardar ficheiros de registo do projector" Pág.42](#page-41-0)
- ["Atualizar as informações de registo" Pág.43](#page-42-0)

### **Programar eventos do projector <sup>33</sup>**

<span id="page-32-0"></span>Pode programar eventos para ocorrerem automaticamente no seu projector.

O projector executará as operações seleccionadas na data e hora especificadas no programa configurado.

- Fonte de alimentação Activado/Desactivado
- A/V Mute
- Mudar a fonte de entrada
- Message Broadcasting
- Auto Ajuste (Disponível apenas para projetores que suportam **Calibração de Cor**, **Encaixe de Tela** ou **Calibração de luz**, ou **Atualizar modo**).

Deve também executar o software Epson Projector Management no seu computador na hora programada para que os eventos programados ocorram.

Não é possível programar uma actualização de firmware neste ecrã.<br>Pode programar na vista Lista de Atualizações. Pode programar na vista **Lista de Atualizações**.

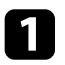

a Seleccione **Ferramenta** na barra de menu e seleccione **Programar** <sup>&</sup>gt; **Config. Programação**.

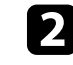

**b** Seleccione os projectores ou grupos para os quais pretende programar um evento.

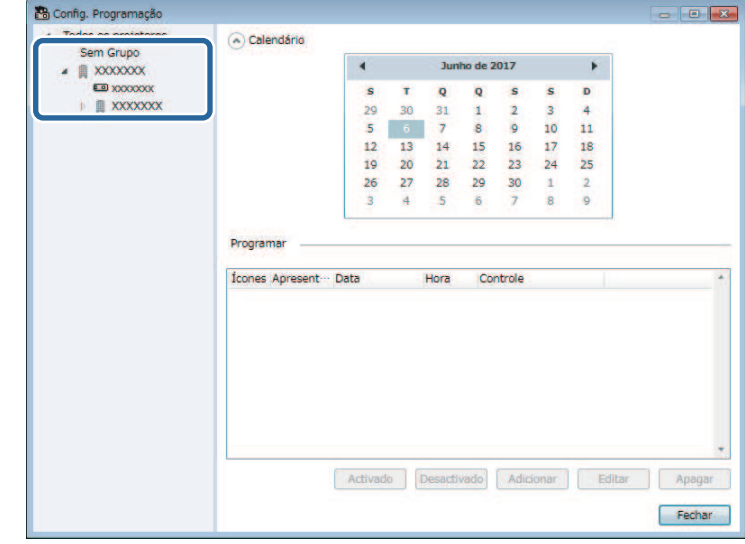

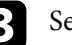

**C** Seleccione Adicionar.

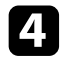

Seleccione a data e hora para o evento programado e, em seguida, seleccione a operação que pretende executar.

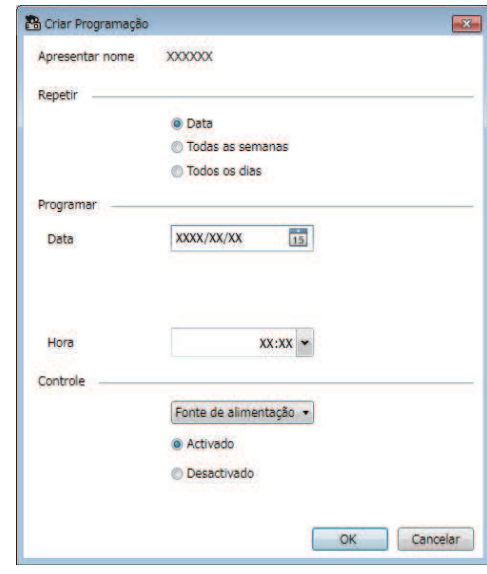

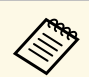

• Se programar um evento que requer que o projector esteja<br>ligado, o projector ligará automaticamente, mesmo que não seja especificado um evento para ligar.

- Antes de activar a função **Auto Ajuste**, aguarde que o brilho da imagem se torne estável, sem qualquer cintilação. Seleccione um evento para ligar o projector antes do evento de **Auto Ajuste** para permitir que o brilho da imagem se torne estável.
- Ligue todos os projectores antes de utilizar a função **Auto Ajuste**. Seleccione um evento para ligar todos os projectores nos quais pretende utilizar a função **Auto Ajuste**.

Seleccione OK para guardar as definições.

A programação do evento será guardada.

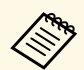

- Para editar a programação do evento, seleccione o evento no ecrã **Config. Programação** e seleccione **Editar**.
	- Para remover um evento programado, seleccione o evento no ecrã **Config. Programação** e seleccione **Apagar**.
	- Para activar ou desactivar o evento programado sem remover o evento da lista, seleccione o evento no ecrã **Config. Programação** e seleccione **Activado**/**Desactivado**.
	- Para activar ou desactivar todos os eventos programados, seleccione **Ferramenta** na barra de menu, seleccione **Programar** e, em seguida, seleccione **Ativar Programação**/**Desativar Programação**.

#### g **Links relacionados**

- ["Propriedades do Projector Programar" Pág.56](#page-55-1)
- ["Actualizar o firmware e copiar as definições do menu" Pág.24](#page-23-1)

<span id="page-34-0"></span>Pode melhorar a segurança do software Epson Projector Management restringindo o acesso à aplicação e impedindo que alguém altere as respectivas definições.

#### g **Links relacionados**

- ["Definir a palavra-passe" Pág.35](#page-34-3)
- ["Restringir a utilização da aplicação" Pág.35](#page-34-4)

### <span id="page-34-3"></span><span id="page-34-1"></span>**Definir a palavra-passe**

Pode definir uma palavra-passe que deve ser introduzida quando a aplicação é iniciada ou quando a função de bloqueio da aplicação está activada.

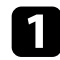

a Seleccione **Ferramenta** na barra de menu e seleccione **Configuração do ambiente**.

b Seleccione o separador **Gerais**.

<span id="page-34-4"></span><span id="page-34-2"></span>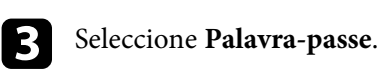

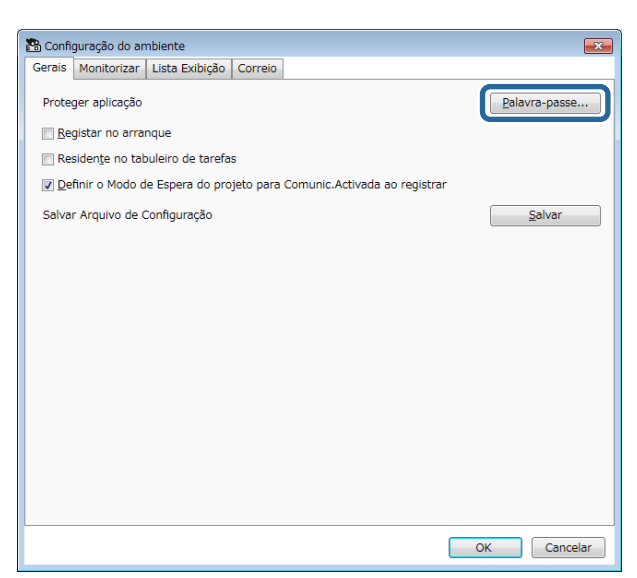

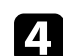

Execute uma das seguintes opções.

- Criar uma palavra-passe pela primeira vez: Deixe o campo **Palavrapasse antiga** em branco.
- Alterar uma palavra-passe antiga: Introduza a palavra-passe existente no campo **Palavra-passe antiga**.
- e Introduza uma palavra-passe nova no campo **Nova palavra-passe**. A palavra-passe pode ter no máximo 16 caracteres alfanuméricos.

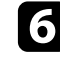

f Introduza novamente a mesma palavra-passe no campo **Nova palavrapasse (confirmação)**.

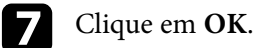

# A palavra-passe será guardada.

### **Restringir a utilização da aplicação**

É possível bloquear as funções da aplicação para que as mesmas não possam ser acedidas por terceiros.

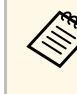

Se definir uma palavra-passe, deverá introduzir a palavra-passe para<br>desactivar o bloqueio da aplicação. A utilização de uma palavra-passe aumenta a segurança da aplicação.

#### abra o menu **Ferramenta** e seleccione **Proteger aplicação**.

A aplicação será bloqueada e nenhuma operação estará disponível, excepto a abertura e fecho da aplicação e a desactivação do bloqueio da aplicação.

Para desbloquear a aplicação, abra o menu **Ferramenta** e seleccione **Desproteger aplicação**. Se não estiver definida uma palavra-passe, deixe estes campos em branco e clique em **OK** na janela para introduzir a palavra-passe.

<span id="page-35-0"></span>Pode configurar o software para lhe enviar um alerta por e-mail se existir um problema no projetor ou se o software detetar que o projetor registado foi substituído por outro diferente. O software pode também enviar um e-mail de notificação quando o projetor voltar ao estado normal.

• Poderá não receber um alerta de e-mail se um problema crítico causar o encerramento do projector causar o encerramento do projector.

> • O tipo de problemas incluídos no e-mail de notificação varia de acordo com o modelo do projector.

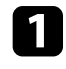

a Seleccione **Ferramenta** na barra de menu e seleccione **Configuração do ambiente**.

**b** Seleccione o separador **Correio**.

Seleccione quaisquer definições necessárias.

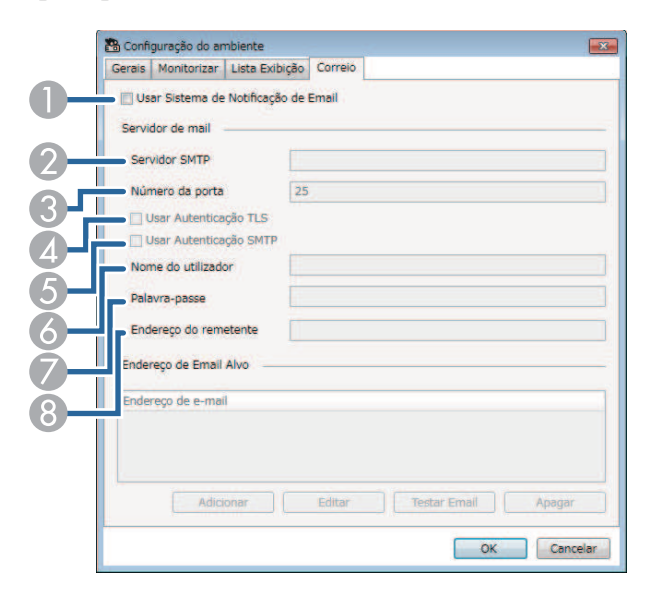

**O**  Seleccione para activar notificações por e-mail e permitir a introdução das informações necessárias.

- $\bullet$  Introduza o nome do servidor SMTP ou o endereço IP para o servidor SMTP do projector.
- $\bullet$  Seleccione um número para o número da porta do servidor SMTP, utilizando 1 a 65535. A predefinição é 25.
- **A** Seleccione para activar a autenticação TLS.
- ESeleccione para activar a autenticação SMTP.
- G) Introduza um nome de utilizador para a autenticação SMTP.
- GIntroduza uma palavra-passe para a autenticação SMTP.
- $\bullet$  Introduza o endereço de e-mail que pretende que seja identificado como remetente. Pode introduzir até 512 caracteres alfanuméricos.
- Seleccione **Adicionar**, seleccione os endereços de e-mail dos remetentes e, em seguida, seleccione o tipo de notificações por e-mail que pretende que esses endereços recebam.

#### Seleccione OK.

Será apresentado o ecrã **Configuração do ambiente**. Repita os passos 4 e 5 para adicionar endereços de e-mail de remetentes. Pode registar até 10 endereços de e-mail.

#### f Clique em **Testar Email**.

Se não receber o e-mail de teste, verifique se todas as definições no separador **Correio** estão correctas.

Seleccione OK para guardar as definições.

#### g **Links relacionados**

- ["Soluções para quando não são recebidos e-mails de alerta de rede" Pág.47](#page-46-4)
- ["Configuração do ambiente Correio" Pág.61](#page-60-1)

### **Message Broadcasting <sup>37</sup>**

<span id="page-36-0"></span>Pode transmitir imagens ou mensagens de texto para vários projectores para que as mesmas sejam exibidas em simultâneo nesses projectores. Pode transmitir as informações imediatamente ou numa data e hora específica utilizando a função de programação.

- 
- Certifique-se de que o ficheiro de imagem tem uma resolução de 50 x<br>50 e 1920 x 1200 píxeis 50 e 1920 x 1200 píxeis.
	- Certifique-se de que o número total de caracteres do texto é igual ou inferior a 1024.

### **Atenção**

Não deverá depender da função Message Broadcasting para enviar mensagens urgentes numa situação de emergência. Em vez disso, utilize outros métodos para avisos de emergência. A Epson não garante a velocidade, fiabilidade ou precisão das mensagens enviadas utilizando esta função e exclui qualquer responsabilidade por quaisquer perdas, danos ou ferimentos resultantes da sua utilização.

#### g **Links relacionados**

- ["Transmitir uma mensagem imediatamente" Pág.37](#page-36-2)
- ["Transmitir uma mensagem numa data e hora específica" Pág.38](#page-37-1)

### <span id="page-36-2"></span><span id="page-36-1"></span>**Transmitir uma mensagem imediatamente**

Pode transmitir imagens ou mensagens de texto para vários projectores para que as mesmas sejam imediatamente exibidas nesses projectores.

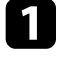

a Seleccione **Ferramenta** na barra de menu e seleccione **Message Broadcasting**.

Seleccione o projector ou o grupo que pretende que receba a mensagem transmitida.

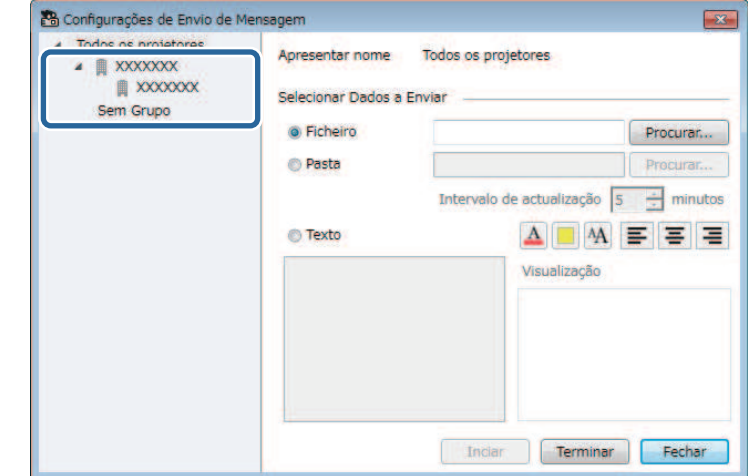

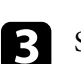

c Seleccione o tipo de informações a transmitir.

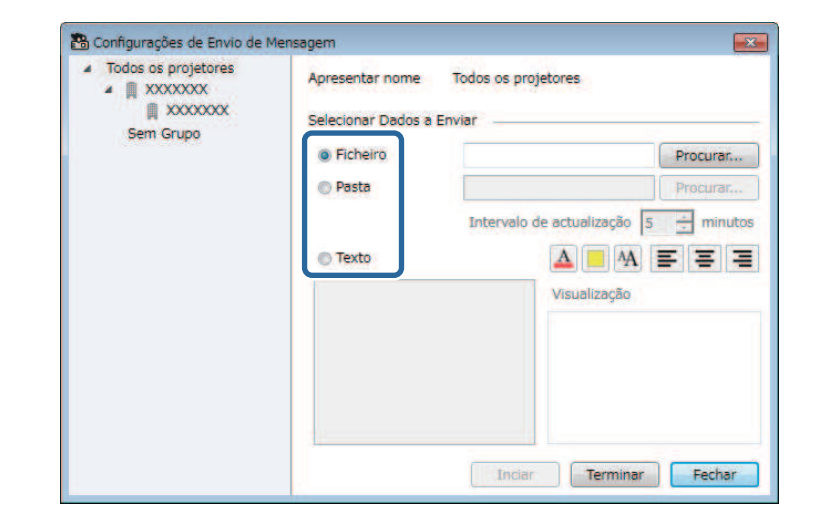

• Seleccione **Ficheiro** para transmitir um ficheiro JPEG.

### **Message Broadcasting <sup>38</sup>**

- Seleccione **Pasta** para transmitir todos os ficheiros JPEG na pasta especificada.
- Seleccione **Texto** para transmitir uma mensagem de texto.

#### **d** Seleccione as definições necessárias.

- Quando seleccionar **Ficheiro**, seleccione **Procurar** para especificar o ficheiro a transmitir.
- Quando seleccionar **Pasta**, seleccione **Procurar** para especificar a pasta que inclui os ficheiros a transmitir. Especifique uma definição para **Intervalo de actualização** de 1 a 30 minutos para mudar automaticamente de uma imagem para a seguinte.
- Quando seleccionar **Texto**, introduza a mensagem na caixa de texto e seleccione quaisquer definições de estilo disponíveis.
- Seleccione **Inciar**.

As imagens ou mensagens de texto especificadas serão projectadas pelos projectores ou grupos seleccionados.

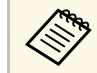

O projector interromperá imediatamente a projecção a partir de outras fontes e mudará para o conteúdo transmitido outras fontes e mudará para o conteúdo transmitido.

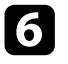

f Seleccione **Terminar** para interromper a exibição da imagem ou mensagem transmitida.

#### <span id="page-37-0"></span>**Transmitir uma mensagem numa data e hora específica**

<span id="page-37-1"></span>Pode transmitir imagens ou mensagens de texto para vários projectores para que as mesmas sejam exibidas simultaneamente nesses projectores numa data e hora específica.

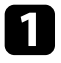

a Seleccione **Ferramenta** na barra de menu e seleccione **Programar** <sup>&</sup>gt; **Config. Programação**.

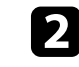

Seleccione o projector ou o grupo que pretende que receba a mensagem transmitida.

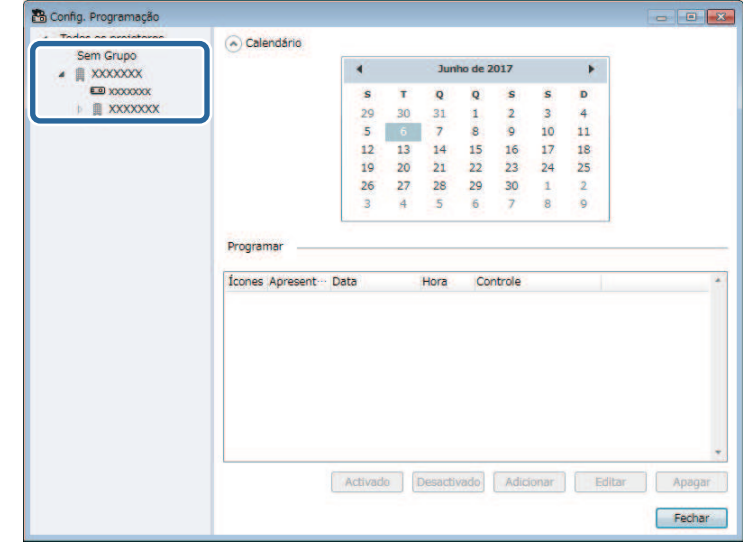

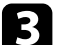

**R** Seleccione Adicionar.

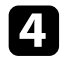

d Seleccione a data e hora para a transmissão da mensagem e, em seguida, seleccione **Message Broadcasting** em **Controle**.

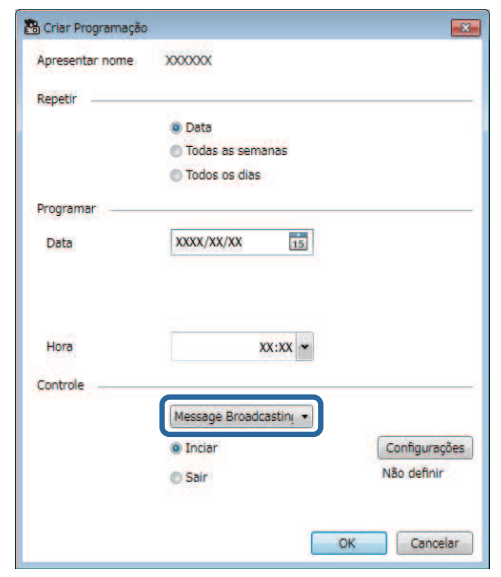

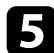

e Seleccione **Inciar** e, em seguida, seleccione **Configurações**.

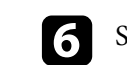

f Seleccione o tipo de informações a transmitir.

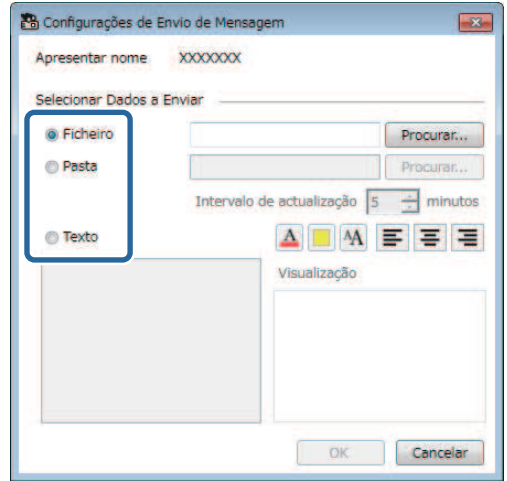

- Seleccione **Ficheiro** para transmitir um ficheiro JPEG.
- Seleccione **Pasta** para transmitir todos os ficheiros JPEG na pasta especificada.
- Seleccione **Texto** para transmitir uma mensagem de texto.

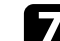

seleccione as definições necessárias.

- Quando seleccionar **Ficheiro**, seleccione **Procurar** para especificar o ficheiro a transmitir.
- Quando seleccionar **Pasta**, seleccione **Procurar** para especificar a pasta que inclui os ficheiros a transmitir. Especifique uma definição para **Intervalo de actualização** de 1 a 30 minutos para mudar automaticamente de uma imagem para a seguinte.
- Quando seleccionar **Texto**, introduza a mensagem na caixa de texto e seleccione quaisquer definições de estilo disponíveis.

#### 8 Seleccione OK.

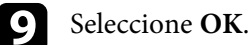

## **Message Broadcasting <sup>40</sup>**

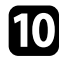

j Repita os passos 2 a 4 para especificar a data e hora para terminar a transmissão da mensagem.

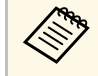

Se não especificar a data e hora para parar a transmissão da<br>mensagem, o projector projectará continuamente a mensagem transmitida.

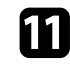

k Seleccione **Sair** e, em seguida, seleccione **OK** .

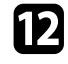

l Seleccione **Fechar** para guardar as definições de programação e de mensagens.

Na data e hora especificada, as imagens ou mensagens de texto especificadas serão projectadas pelos projectores ou grupos seleccionados.

<span id="page-40-0"></span>É possível exportar informações do projetor para um grupo de projetores registados no software Epson Projector Management e importar para o software Epson iProjection como perfil.

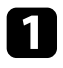

a Selecione **Ficheiro** na barra de menus e selecione **Exportar** > **Perfil Epson iProjection** .

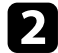

b Selecione o grupo de projetores que deseja exportar.

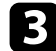

Selecione OK para guardar o ficheiro .mplist.

- a Para mais detalhes sobre o importação de informações do projetor para o Epson iProjection, consulte o *Manual de Funcionamento do Epson iProjection (Windows/Mac)* .
	- Poderá não ser possível importar o perfil corretamente, dependendo do estado de registo dos projetores exportados.

<span id="page-41-0"></span>É possível guardar informações seleccionadas, tais como, os históricos de utilização e de erro, num ficheiro de registo numa pasta à sua escolha. (Disponível apenas para projectores Epson.) O ficheiro de registo será guardado como ficheiro zip.

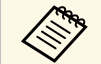

• As informações de registo são obtidas apenas enquanto o software<br>Epson Projector Management está a ser executado. Epson Projector Management está a ser executado.

- Por predefinição, o software Epson Projector Management guarda as informações de registo dos últimos três meses. Pode alterar o período para guardar o registo em **Salvando logs** no separador **Monitorizar** do ecrã **Configuração do ambiente**.
- Os tipos de registos guardados pelo software Epson Projector Management variam de acordo com o modelo do projector.

a Seleccione **Ficheiro** na barra de menu e seleccione **Salvando logs**. Será exibido o ecrã **Salvando logs**.

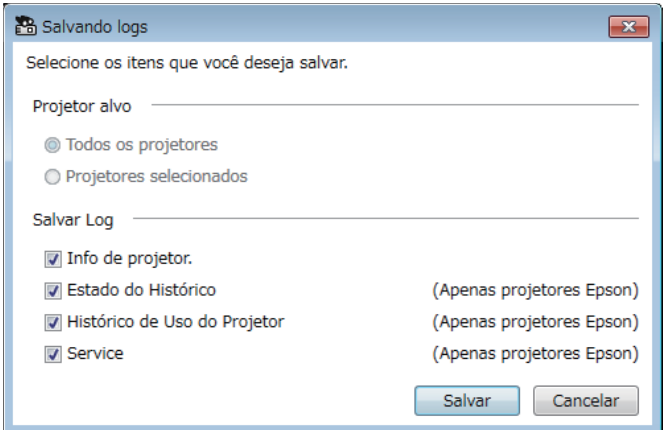

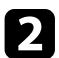

**b** Seleccione o projector pretendido.

- Seleccione **Todos os projetores** para incluir todos os projectores registados.
- Seleccione **Projetores selecionados** para incluir apenas os projectores seleccionados.

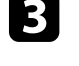

ce Seleccione o tipo de informações que pretende guardar num ficheiro de registo e seleccione **Salvar**.

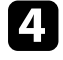

Especifique a pasta de saída e o nome do ficheiro e, em seguida, seleccione **Salvar**.

O ficheiro zip será criado na pasta especificada.

<span id="page-42-0"></span>Quando substituir um projetor registado, o software irá detetá-lo automaticamente e apresentará uma mensagem. Quando a mensagem for exibida, poderá atualizar as informações registadas.

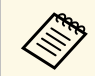

Quaisquer eventos programados associados ao projetor substituído<br>ainda estarão ativos ainda estarão ativos.

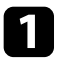

a No ecrã principal do Epson Projector Management, selecione o projetor substituído. Pode seleccionar vários projectores ou todos os projectores seleccionando as caixas de verificação, conforme necessário.

b Clique com o botão direito em qualquer projetor selecionado na lista e, em seguida, selecione **Projetor do Processo Substituído** .

Será exibida uma mensagem a perguntar se pretende armazenar os dados de histórico antes de substituir o projetor. Se pretender utilizar os dados de histórico para análise, selecione **Sim**. Caso contrário, recomendamos que selecione **Não** .

Caso tenha ativado as notificações por e-mail, receberá um e-mail de confirmação quando a atualização estiver concluída.

# <span id="page-43-0"></span>**Resolver Problemas**

Consulte a secção seguinte para verificar soluções para problemas que poderão ocorrer durante a utilização do software Epson Projector Management.

#### g **Links relacionados**

- ["Resolver problemas de ligação de rede" Pág.45](#page-44-0)
- ["Resolver problemas de monitorização e controlo" Pág.47](#page-46-0)
- ["Resolver problemas de actualização do firmware" Pág.49](#page-48-0)

<span id="page-44-0"></span>Tente estas soluções de acordo com o seu ambiente de rede.

#### g **Links relacionados**

- ["Soluções para quando não é possível encontrar projetores \(Ligação com](#page-44-3) [fio\)" Pág.45](#page-44-3)
- <span id="page-44-2"></span>• ["Soluções para quando não é possível encontrar projetores \(Ligação sem](#page-44-4) [fios\)" Pág.45](#page-44-4)

### <span id="page-44-4"></span><span id="page-44-1"></span>**Soluções para quando não é possível encontrar projetores (Ligação com fio)**

<span id="page-44-3"></span>Quando não for possível encontrar o projector numa rede utilizando uma ligação com fios, experimente as seguintes soluções. Se não conseguir resolver o problema, contacte o administrador da sua rede.

• Ligue correctamente o cabo de rede.

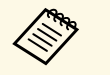

- a Utilize um cabo LAN 100BASE-TX ou 10BASE-T disponível comercialmente.
- Para evitar anomalias, utilize um cabo LAN blindado de categoria 5 ou superior.
- Verifique as definições de rede do projector.
- Defina **DHCP** para **Desativ**. Se **DHCP** estiver definido para **Activado**, pode demorar algum tempo a entrar no estado de espera da LAN se um servidor DHCP disponível não for localizado.
- Defina corretamente o endereço IP, a máscara de sub-rede e o endereço de gateway para o projetor.
- Feche o menu de definições de rede no projetor.
- Verifique as definições de rede do computador.
- Ative as definições da LAN no seu computador.
- Desactive a firewall. Se não pretender desactivá-la, registe uma excepção na firewall. Efectue as alterações necessárias para abrir a porta. As portas utilizadas por este software são "56181" (TCP).

#### g **Links relacionados**

• ["Configurar o projetor para ligar através da rede com fios" Pág.11](#page-10-3)

### **Soluções para quando não é possível encontrar projetores (Ligação sem fios)**

Quando não for possível encontrar o projector numa rede utilizando uma ligação sem fios, experimente as seguintes soluções. Se não conseguir resolver o problema, contacte o administrador da sua rede.

- Verifique o estado dos dispositivos externos utilizados para a ligação de rede ou o ambiente no qual os dispositivos de rede e o projector estão localizados.
- Se necessário, ligue a unidade de rede sem fios especificada correctamente ao projector. Para mais detalhes, consulte o *Manual do Utilizador* do seu projector.
- Verifique se existe algum obstáculo entre o ponto de acesso e o computador ou o projector e mude a posição dos mesmos para melhorar a comunicação. Por vezes, os ambientes interiores impedem que o projector seja localizado numa pesquisa.
- Certifique-se de que o ponto de acesso e o computador ou o projector não se encontram demasiado afastados. Aproxime-os e tente restabelecer a ligação.
- Verifique se existe interferência de outros equipamentos como, por exemplo, dispositivos Bluetooth ou micro-ondas. Afaste o dispositivo causador da interferência ou aumente a largura de banda sem fios.
- Ajuste a intensidade do sinal de rádio para os dispositivos de rede para o máximo.
- Defina correctamente o endereço IP, a máscara de sub-rede e o endereço de gateway para o ponto de acesso.
- Certifique-se de que o sistema de rede sem fios do ponto de acesso suporta o sistema de rede sem fios do projector.
- Verifique as definições de rede do projector.
- Ajuste a definição **Modo de ligação** para **Avançado**.

### **Resolver problemas de ligação de rede <sup>46</sup>**

- Defina o computador, o ponto de acesso e o projector para o mesmo SSID.
- Defina **DHCP** para **Desativ**. Se **DHCP** estiver definido para **Activado** , pode demorar algum tempo a entrar no estado de espera da LAN se um servidor DHCP disponível não for localizado.
- Defina corretamente o endereço IP, a máscara de sub-rede e o endereço de gateway para o projetor.
- Se necessário, active a definição de rede sem fios.
- Configure o sistema de LAN sem fios para cumprir as normas suportadas pelo ponto de acesso.
- Quando activar as definições de segurança, defina a mesma frase secreta para o ponto de acesso, computador e projector.
- Feche o menu de definições de rede no projetor.
- Verifique as definições de rede do computador.
- Certifique-se de que está a utilizar um computador que pode ligar-se a uma rede sem fios.
- Active a ligação de rede sem fios ou AirPort no seu computador.
- Ligue ao mesmo ponto de acesso ao qual o projector está ligado.
- Desactive a firewall. Se não pretender desactivá-la, registe uma excepção na firewall. Efectue as alterações necessárias para abrir a porta. As portas utilizadas por este software são "56181" (TCP).
- Certifique-se de que o projector não é bloqueado pelas definições do ponto de acesso, tais como, restrições de endereços MAC ou restrições de portas.

#### g **Links relacionados**

• ["Configurar um projetor para ligar através da rede sem fios" Pág.11](#page-10-4)

<span id="page-46-0"></span>Tente estas soluções de acordo com a situação.

#### g **Links relacionados**

- ["Soluções para quando não é possível monitorizar ou controlar o projector"](#page-46-5) [Pág.47](#page-46-5)
- <span id="page-46-2"></span>• ["Soluções para quando não são recebidos e-mails de alerta de rede" Pág.47](#page-46-4)
- ["Soluções para quando não é possível transmitir uma mensagem" Pág.47](#page-46-6)

### <span id="page-46-4"></span><span id="page-46-1"></span>**Soluções para quando não é possível monitorizar ou controlar o projector**

<span id="page-46-5"></span>Experimente estas soluções quando não for possível monitorizar ou controlar os projectores.

- Certifique-se de que o projector está activado e correctamente ligado à rede.
- Para monitorizar projectores mesmo que estejam no modo de espera (quando estão desligados), seleccione **Comunic.Activada** como definição de **Modo de espera** no menu do projector. Seleccione também para corrigir a definição de **Porta**, se necessário.
- Certifique-se de que o projector que pretende monitorizar ou controlar está registado no software Epson Projector Management.
- Desactive as definições de DHCP do seu projector. Se activar as definições de DHCP, o endereço IP do projector mudará automaticamente e o software Epson Projector Management poderá não conseguir procurar o projector registado.
- <span id="page-46-3"></span>• Se restaurar as definições a partir de um ficheiro de cópia de segurança, extraia o ficheiro zip e copie os ficheiros extraídos para o seguinte directório.

C:\ProgramData\SEIKO EPSON CORPORATION\Epson Projector Management

<span id="page-46-6"></span>• Se necessitar de reinstalar o software mas não possuir um ficheiro de cópia de segurança, remova o ficheiro armazenado no seguinte directório e, em seguida, reinstale o software:

C:\ProgramData\SEIKO EPSON CORPORATION\Epson Projector Management

#### g **Links relacionados**

- ["Configuração do ambiente Gerais" Pág.59](#page-58-2)
- ["Monitorizar e controlar os projectores" Pág.17](#page-16-1)

### **Soluções para quando não são recebidos e-mails de alerta de rede**

Se não receber um e-mail a alertar para problemas com um projector na rede, experimente as seguintes soluções:

- Certifique-se de que o projector está activado e correctamente ligado à rede. (Poderá não receber um alerta de e-mail se um problema crítico causar o encerramento do projector.)
- Para monitorizar projectores mesmo que estejam no modo de espera (quando estão desligados), seleccione **Comunic.Activada** como definição de **Modo de espera** no menu do projector. Seleccione também para corrigir a definição de **Porta**, se necessário.
- Verifique se a tomada eléctrica ou a fonte de alimentação está a funcionar correctamente.
- Seleccione **Testar Email** no separador **Correio** do ecrã **Configuração do ambiente**. Se não receber o e-mail de teste, verifique se todas as definições no separador **Correio** estão correctas.

#### g **Links relacionados**

• ["Configuração do ambiente - Correio" Pág.61](#page-60-1)

### **Soluções para quando não é possível transmitir uma mensagem**

Se a função Message Broadcasting não funcionar, experimente as seguintes soluções:

• Certifique-se de que o projector está ligado e correctamente conectado à rede.

- Para monitorizar projectores mesmo que estejam no modo de espera (quando estão desligados), seleccione **Comunic.Activada** como definição de **Modo de espera** no menu do projector. Seleccione também para corrigir a definição de **Porta**, se necessário.
- Nas definições da sua firewall, abra a porta UDP para permitir que a função Message Broadcasting comunique através da porta necessária. Para obter instruções, consulte a documentação do software da sua firewall.
- Se premir o botão [Esc] no painel de controlo do projector ou no controlo remoto para terminar a transmissão de mensagens, a função de Message Broadcasting será desactivada. Para transmitir mensagens novamente, reinicie o projector.

<span id="page-48-0"></span>Tente estas soluções de acordo com a situação.

#### g **Links relacionados**

• ["Soluções para quando não é possível actualizar o firmware ou copiar](#page-48-2) [definições do menu" Pág.49](#page-48-2)

### <span id="page-48-1"></span>**Soluções para quando não é possível actualizar o firmware ou copiar definições do menu**

- <span id="page-48-2"></span>• Certifique-se de que o computador está ligado à rede.
- Selecione **Habilite para receber informações sobre atualizações do firmware** no separador **Monitor** do ecrã **Configuração do ambiente**.
- Certifique-se de que o software Epson Projector Management estava a ser executado na hora programada para actualização.
- Se o **Modo de espera** do projector estiver definido como **Comunic. Desat.** E o projector estiver desligado, não será possível actualizar o firmware e copiar as definições do menu. Altere o **Modo de espera** para **Comunic.Activada**.
- O ficheiro de firmware ou de configuração poderá estar danificado. Transfira o firmware ou copie novamente as definições do menu e, em seguida, tente actualizar ou copiar de novo.
- Se a actualização não for executada à hora definida, certifique-se de que o agendamento não foi cancelado. Os agendamentos permanecem no painel direito da vista **Lista de Atualizações** e o seu estado será **Terminar**.
- Se as definições de rede forem alteradas depois de registar o projector no software Epson Projector Management, não será possível actualizar o firmware e copiar as definições do menu porque as informações do projector registadas na aplicação e as definições do projector não irão coincidir. Clique em **Actualizar** na vista **Lista de Atualizações** para actualizar as informações do projector.
- Caso não seja possível actualizar o firmware ou copiar as definições do menu numa rede DHCP, desactive a função DHCP e tente actualizar ou copiar utilizando um endereço IP fixo.

• Quando for exibida a janela de alerta de segurança do Windows a solicitarlhe que confirme a definição da Firewall durante a pesquisa de projectores, permita o acesso ao software Epson Projector Management.

# <span id="page-49-0"></span>**Resumo dos ecrãs**

Consulte estas secções para obter mais informações sobre os ecrãs do Epson Projector Management.

#### g **Links relacionados**

- ["Ecrã principal do Epson Projector Management" Pág.51](#page-50-0)
- ["Ecrã de propriedades do projector" Pág.54](#page-53-0)
- ["Ecrã de Configuração do ambiente" Pág.59](#page-58-0)

<span id="page-50-0"></span>Quando iniciar o software Epson Projector Management, será apresentado o ecrã principal.

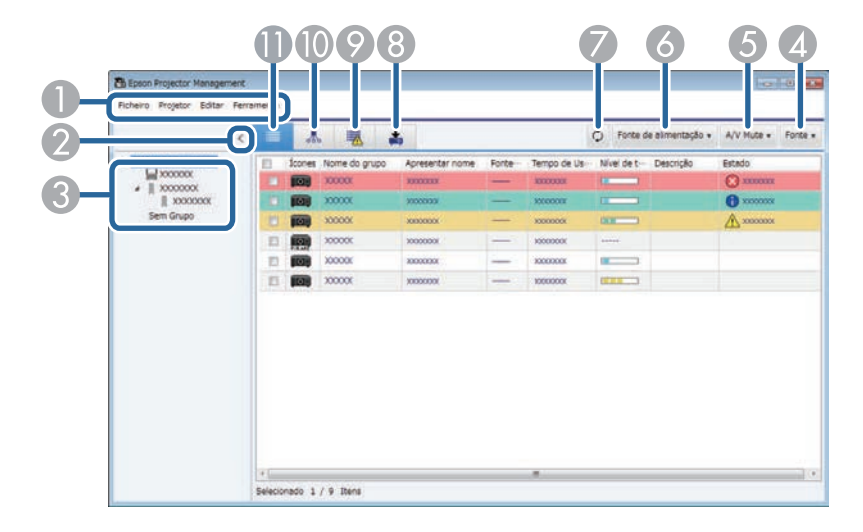

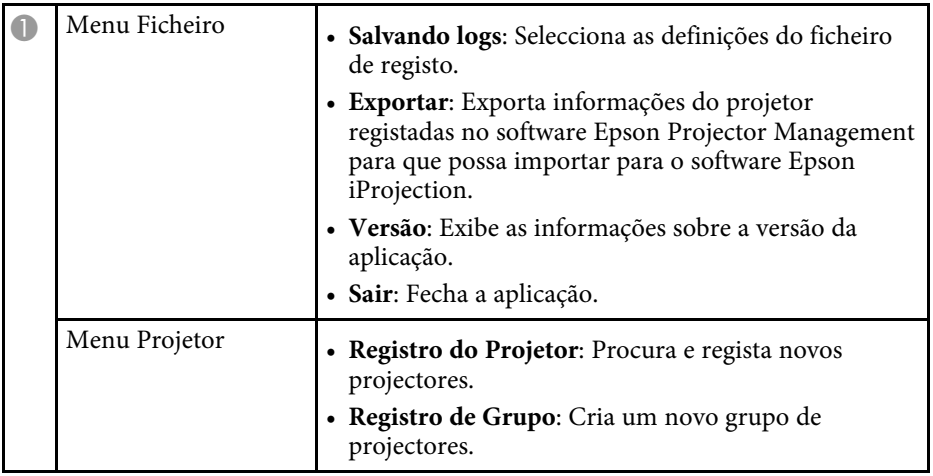

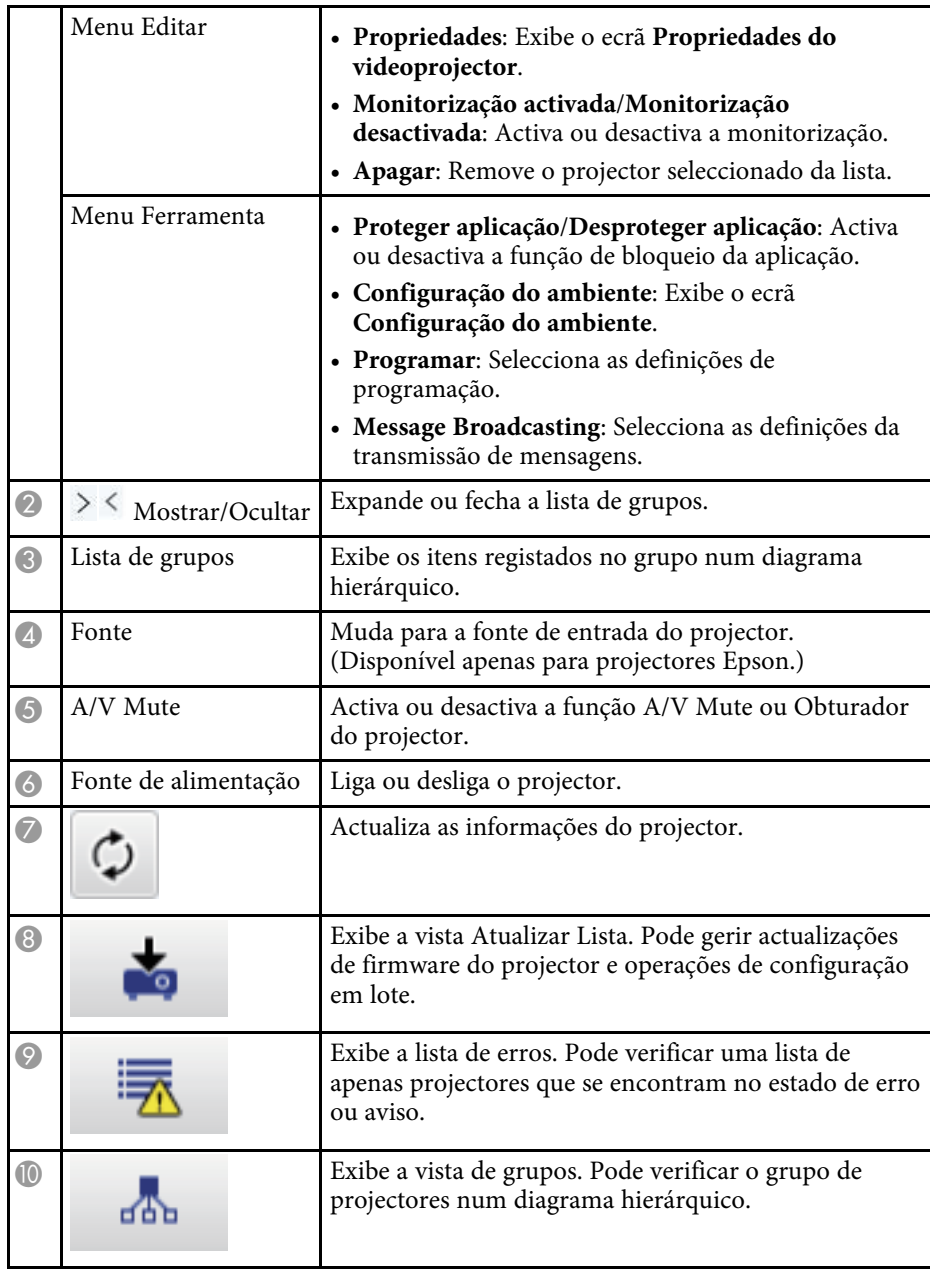

### **Ecrã principal do Epson Projector Management <sup>52</sup>**

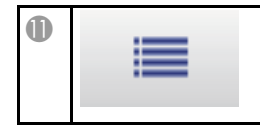

Exibe a vista de lista detalhada. Pode verificar o estado do projector numa lista. do projector numa lista.

#### g **Links relacionados**

- ["Ícones de estado do projector" Pág.52](#page-51-2)
- ["Vista Atualizar Lista" Pág.52](#page-51-3)
- ["Configuração do ambiente Lista Exibição" Pág.60](#page-59-2)

### <span id="page-51-2"></span><span id="page-51-0"></span>**Ícones de estado do projector**

Os ícones apresentados no ecrã principal do Epson Projector Management são descritos na tabela seguinte.

<span id="page-51-3"></span><span id="page-51-1"></span>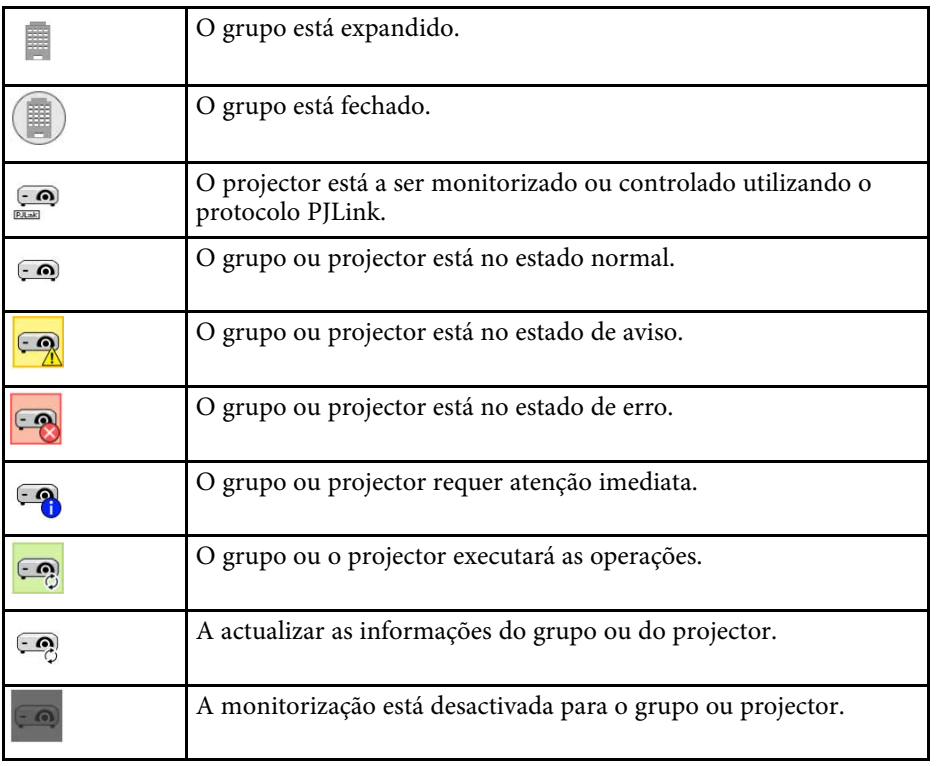

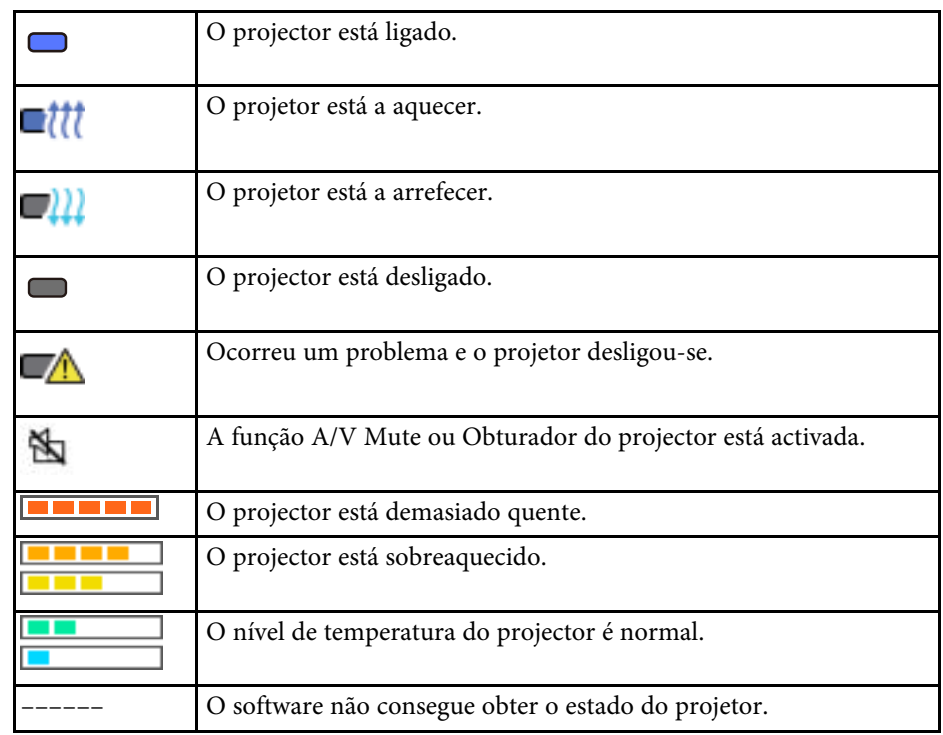

### **Vista Atualizar Lista**

Quando clicar no ícone **Lista de Atualizações** no ecrã principal do Epson Projector Management, será exibida a vista **Lista de Atualizações**. Pode

actualizar os seus projectores para utilizar o firmware mais recente ou copiar as definições do menu do projector.

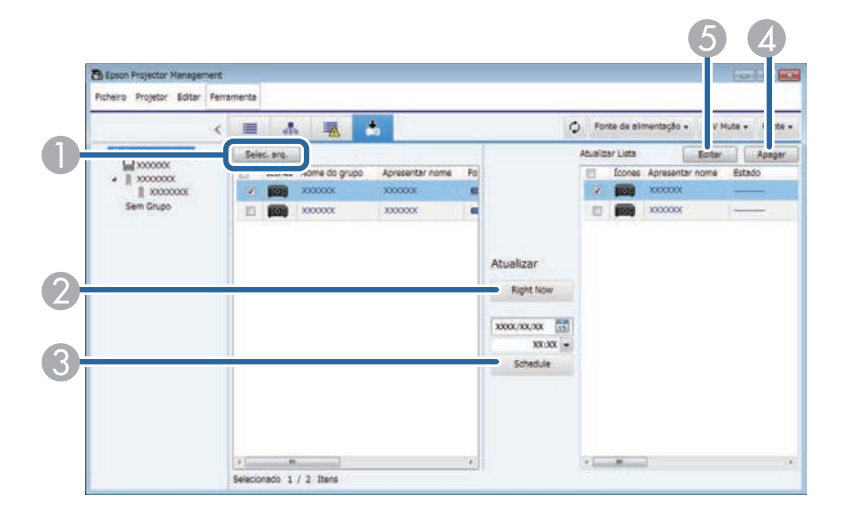

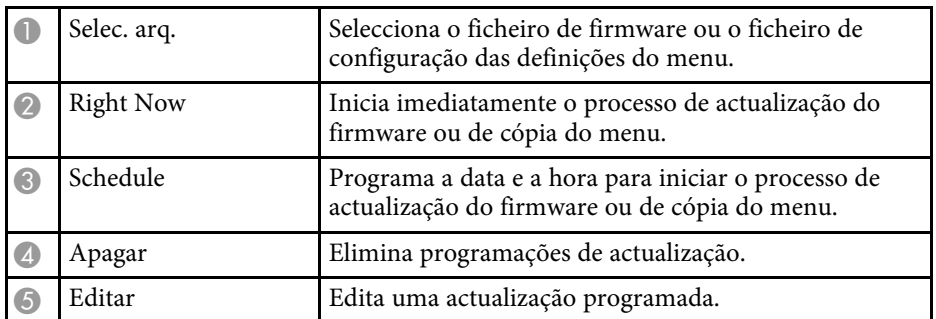

<span id="page-53-0"></span>Se seleccionar **Propriedades** no menu **Editar**, será apresentado o ecrã **Propriedades do videoprojector**.

#### g **Links relacionados**

- ["Propriedades do Projector Informações" Pág.54](#page-53-2)
- ["Propriedades do projector Estado do Histórico" Pág.55](#page-54-1)
- ["Propriedades do Projector Histórico de Uso" Pág.56](#page-55-1)
- ["Propriedades do Projector Programar" Pág.56](#page-55-1)
- ["Propriedades do Projector Informação de Estado" Pág.57](#page-56-1)
- ["Propriedades do Projector Serviços" Pág.58](#page-57-1)

### <span id="page-53-2"></span><span id="page-53-1"></span>**Propriedades do Projector - Informações**

Quando seleccionar o separador **Informações** no ecrã **Propriedades do videoprojector**, será apresentado o seguinte ecrã. As informações adquiridas do projector variam de acordo com o modelo do mesmo. Se o software não conseguir adquirir as informações, apresentará as mesmas como "---".

Para actualizar as informações do projector, seleccione  $\phi$ .

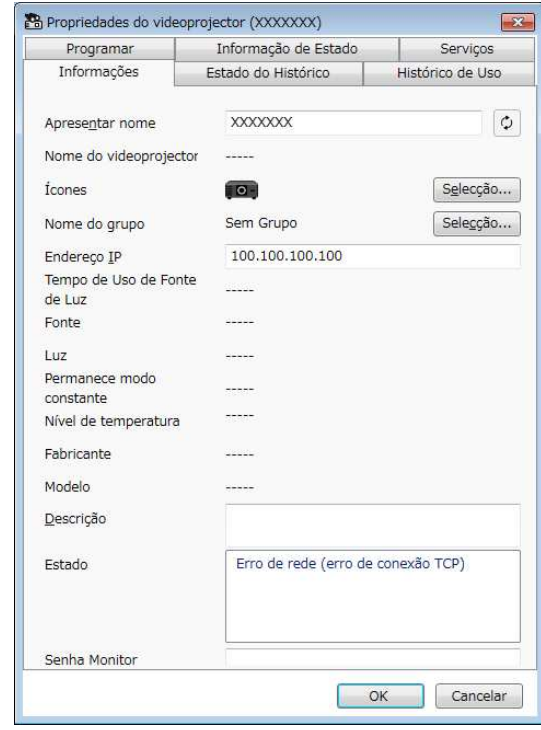

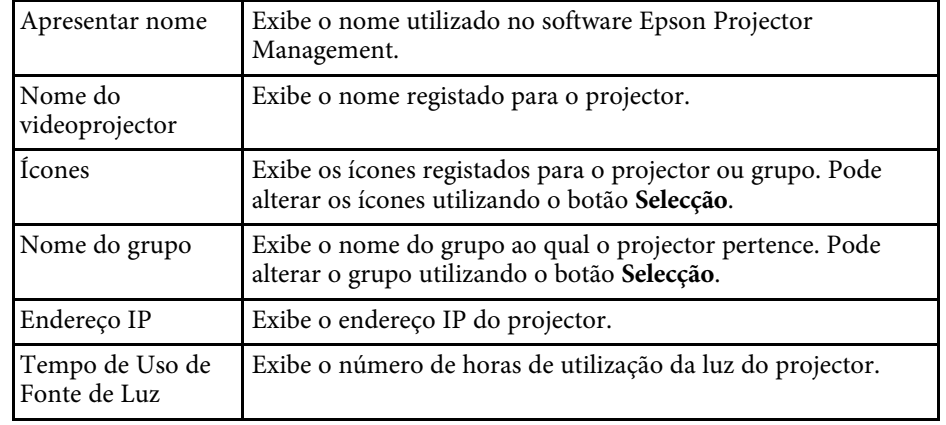

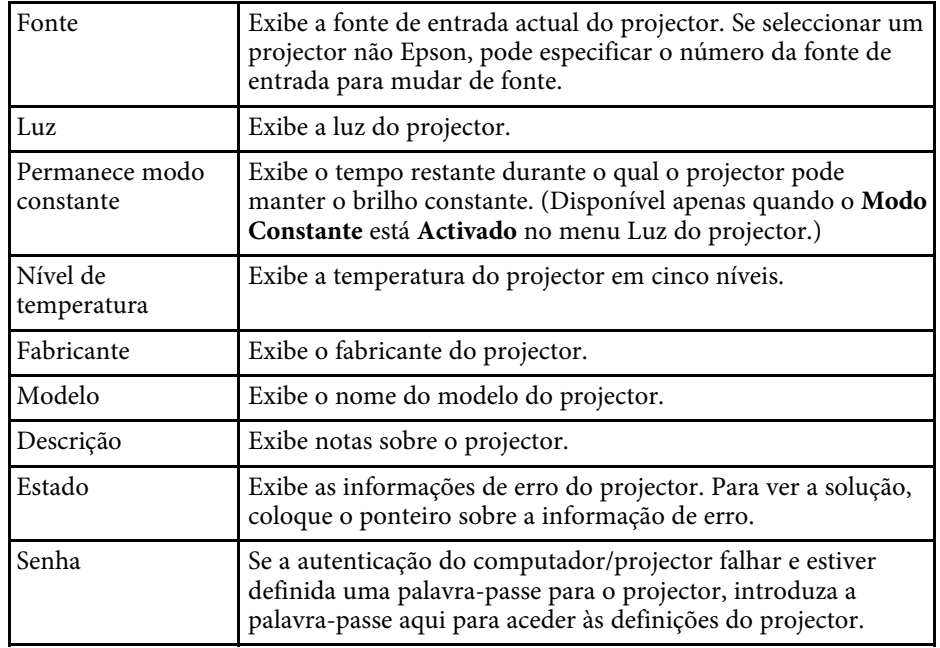

### <span id="page-54-1"></span><span id="page-54-0"></span>**Propriedades do projector - Estado do Histórico**

Quando seleccionar o separador **Estado do Histórico** no ecrã de **Propriedades do videoprojector**, será apresentado o seguinte ecrã. Pode verificar os erros ocorridos durante a execução do software Epson Projector Management. Para guardar o histórico de erros como ficheiro csv, seleccione **Salvar**.

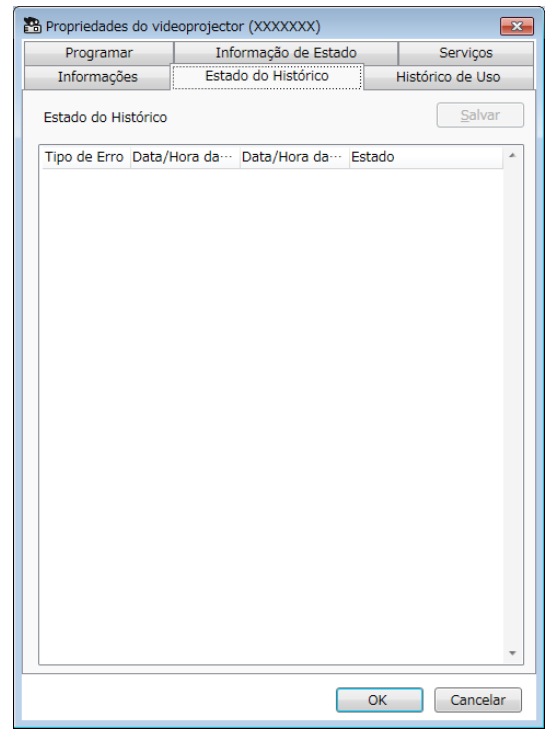

### **Ecrã de propriedades do projector <sup>56</sup>**

### <span id="page-55-1"></span><span id="page-55-0"></span>**Propriedades do Projector - Histórico de Uso**

Quando seleccionar o separador **Histórico de Uso** no ecrã **Propriedades do videoprojector**, será apresentado o seguinte ecrã.

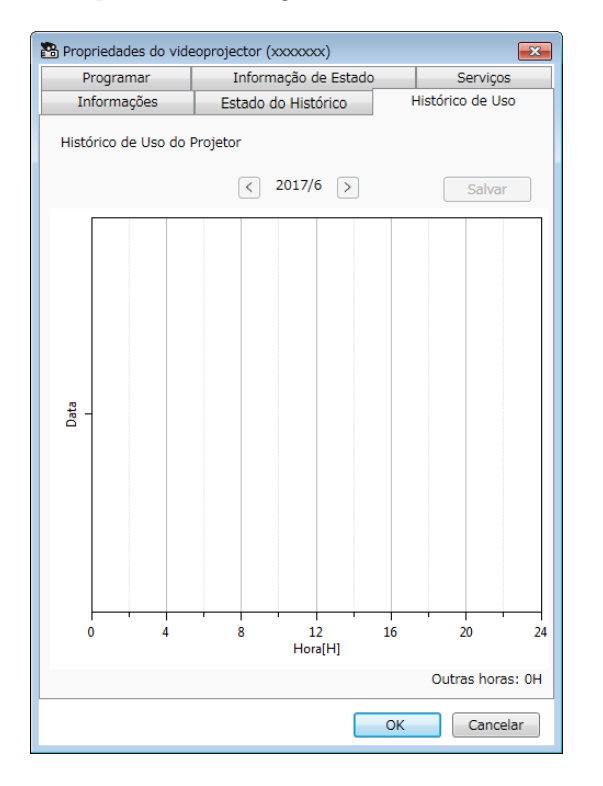

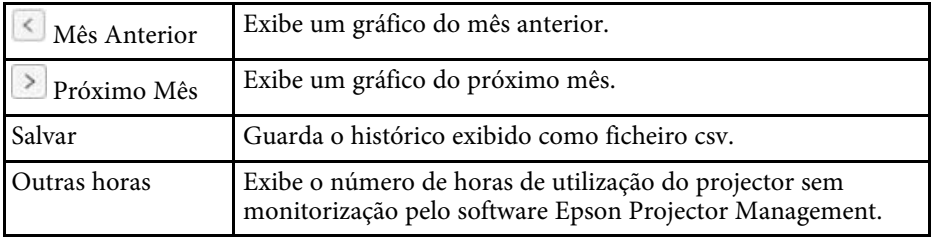

### **Propriedades do Projector - Programar**

Quando seleccionar o separador **Programar** no ecrã de **Propriedades do videoprojector**, será apresentado o seguinte ecrã.

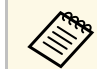

Não é possível programar uma actualização de firmware neste ecrã. Pode programar na vista **Lista de Atualizações**.

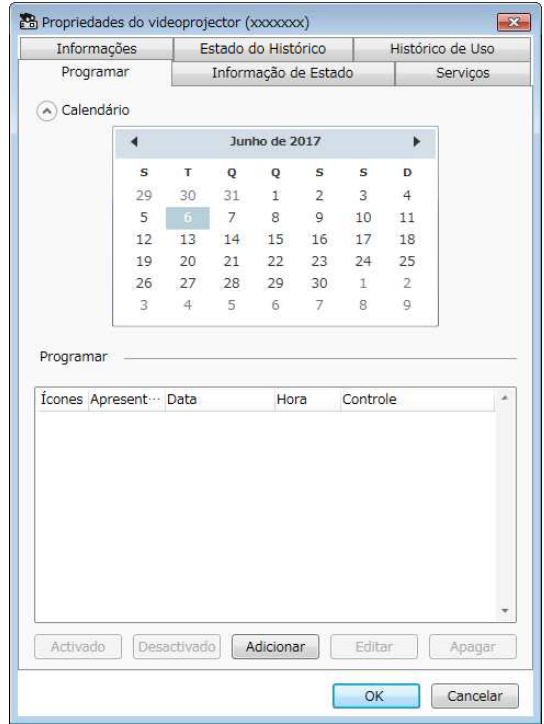

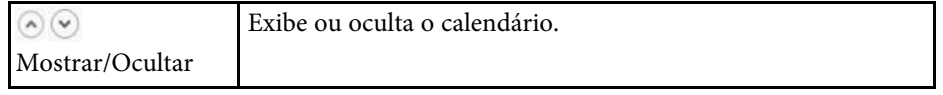

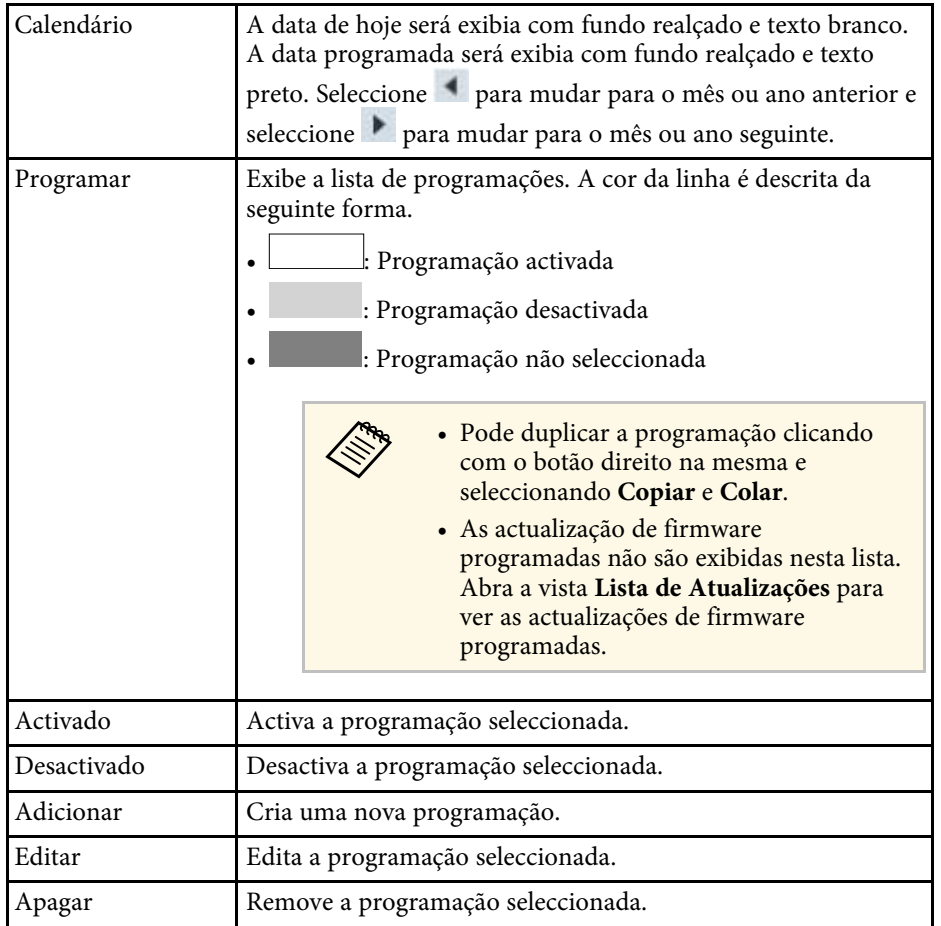

#### g **Links relacionados**

- ["Programar eventos do projector" Pág.33](#page-32-0)
- ["Actualizar o firmware e copiar as definições do menu" Pág.24](#page-23-1)

### <span id="page-56-1"></span><span id="page-56-0"></span>**Propriedades do Projector - Informação de Estado**

Quando seleccionar o separador **Informação de Estado** no ecrã **Propriedades do videoprojector**, será apresentado o seguinte ecrã. As informações

adquiridas do projector variam de acordo com o modelo do mesmo. Se o software não conseguir adquirir as informações, apresentará as mesmas como  $"$ ---".

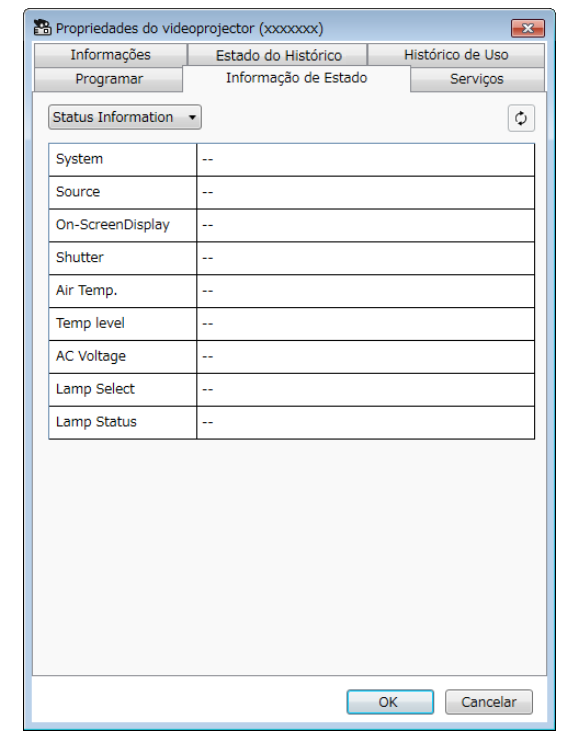

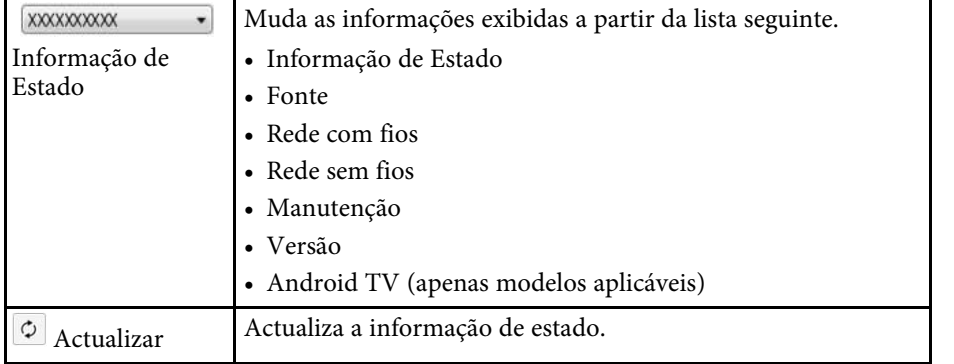

# **Ecrã de propriedades do projector <sup>58</sup>**

### <span id="page-57-1"></span><span id="page-57-0"></span>**Propriedades do Projector - Serviços**

Quando seleccionar o separador **Serviços** no ecrã **Propriedades do videoprojector**, será apresentado o seguinte ecrã. (Geralmente utilizado apenas pelo Apoio Técnico da Epson.)

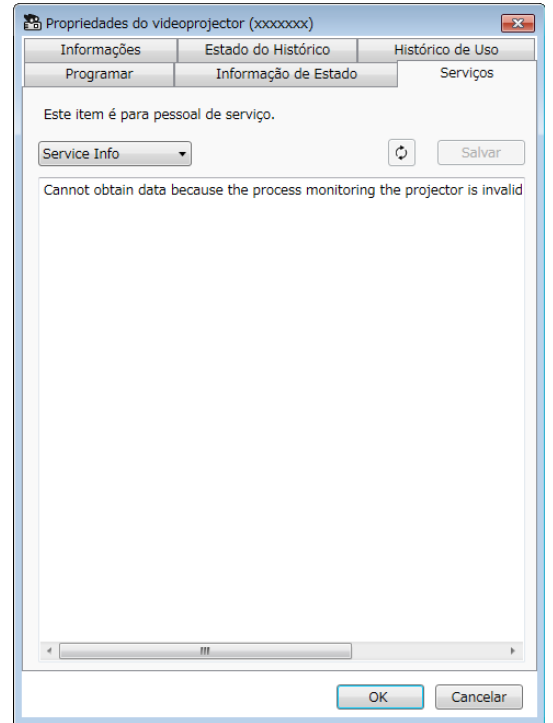

<span id="page-58-0"></span>Se seleccionar **Configuração do ambiente** no menu **Ferramenta**, será apresentado o ecrã de **Configuração do ambiente**.

#### g **Links relacionados**

- ["Configuração do ambiente Gerais" Pág.59](#page-58-2)
- ["Configuração do ambiente Monitorizar" Pág.60](#page-59-3)
- ["Configuração do ambiente Lista Exibição" Pág.60](#page-59-2)
- ["Configuração do ambiente Correio" Pág.61](#page-60-1)

### <span id="page-58-2"></span><span id="page-58-1"></span>**Configuração do ambiente - Gerais**

Quando seleccionar o separador **Gerais** no ecrã de **Configuração do ambiente**, será apresentado o seguinte ecrã.

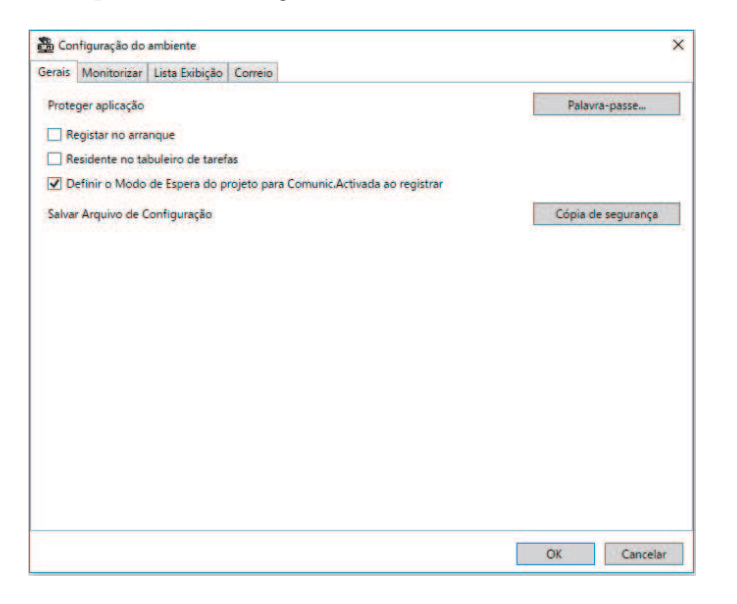

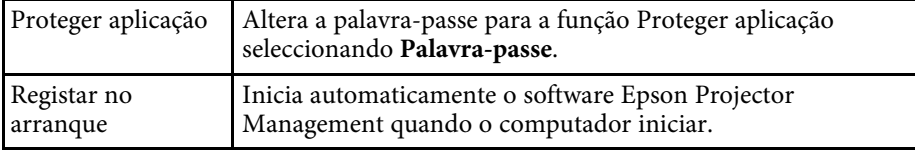

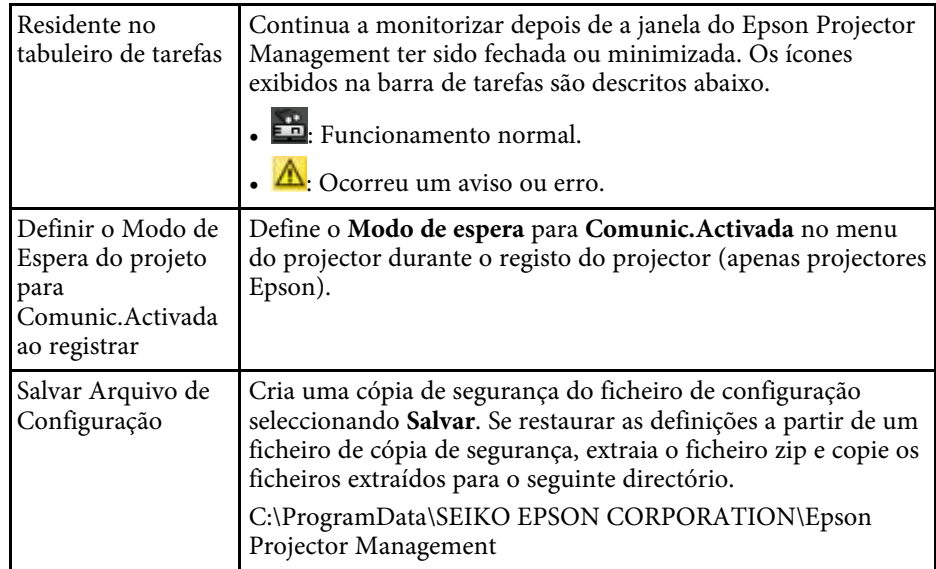

### **Ecrã de Configuração do ambiente <sup>60</sup>**

### <span id="page-59-3"></span><span id="page-59-0"></span>**Configuração do ambiente - Monitorizar**

Quando seleccionar o separador **Monitorizar** no ecrã de **Configuração do ambiente**, será apresentado o seguinte ecrã.

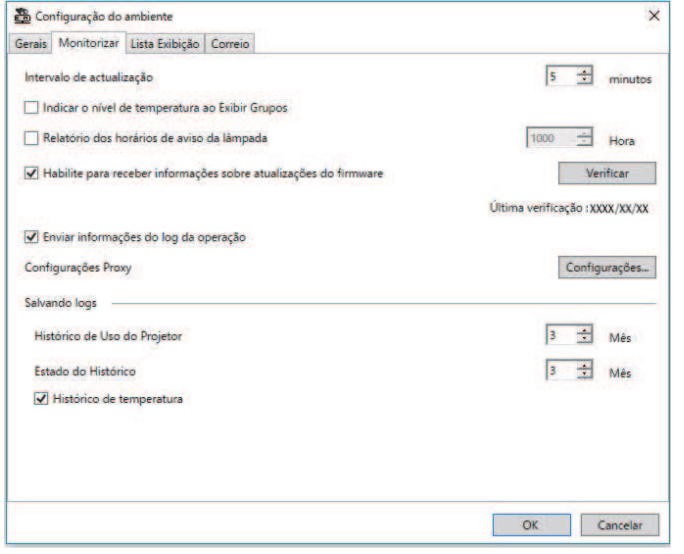

<span id="page-59-2"></span><span id="page-59-1"></span>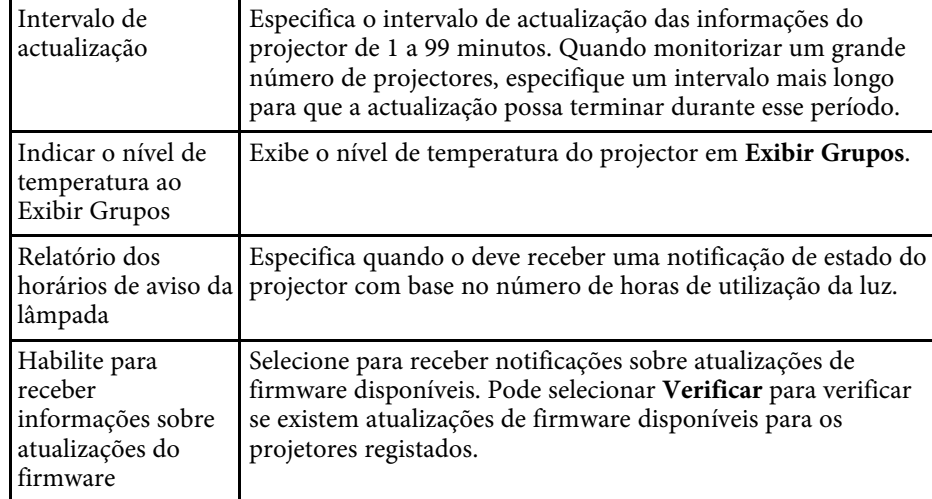

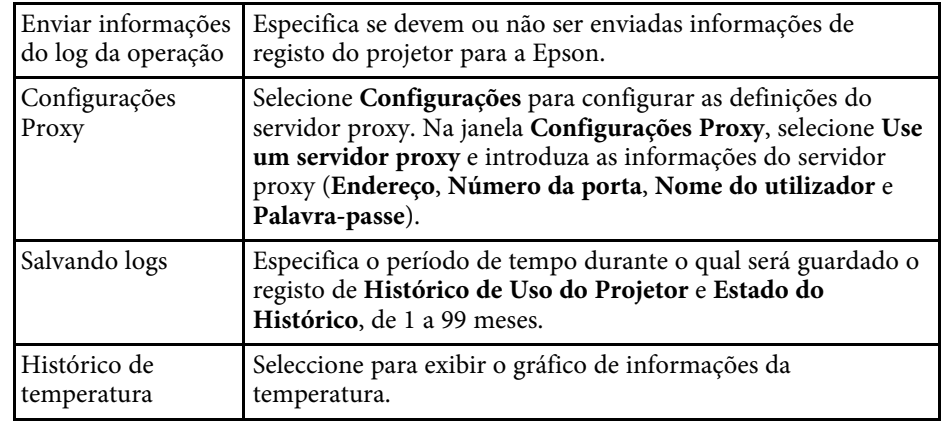

### **Configuração do ambiente - Lista Exibição**

Quando seleccionar o separador **Lista Exibição** no ecrã **Configuração do ambiente**, será apresentado o seguinte ecrã.

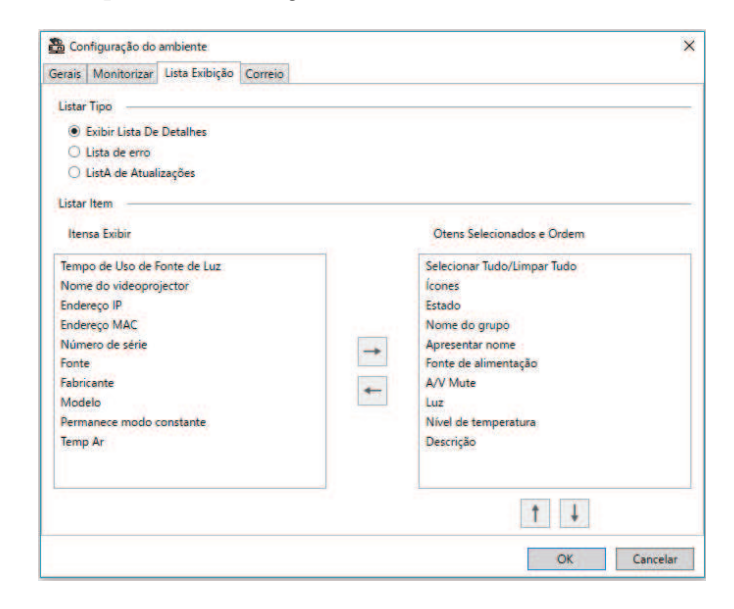

<span id="page-60-1"></span><span id="page-60-0"></span>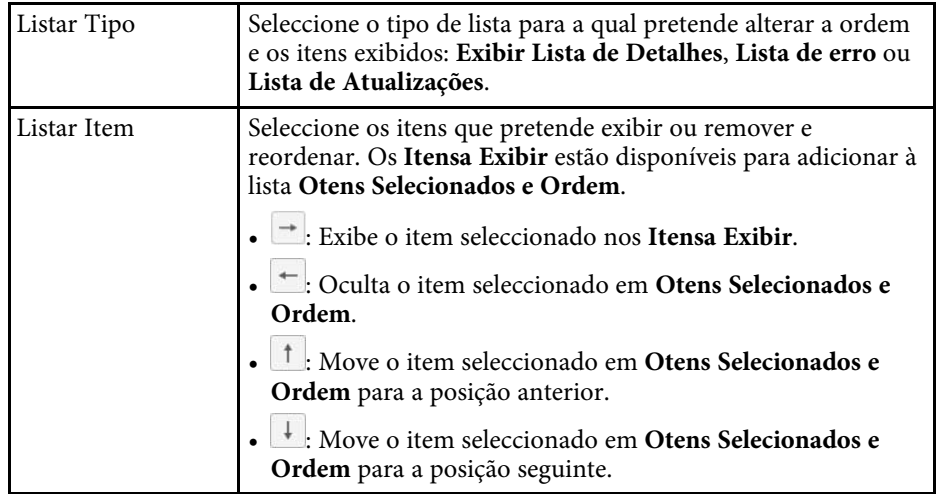

#### g **Links relacionados**

• ["Monitorizar projectores" Pág.18](#page-17-0)

### **Configuração do ambiente - Correio**

Quando seleccionar o separador **Correio** no ecrã de **Configuração do ambiente**, será apresentado o seguinte ecrã.

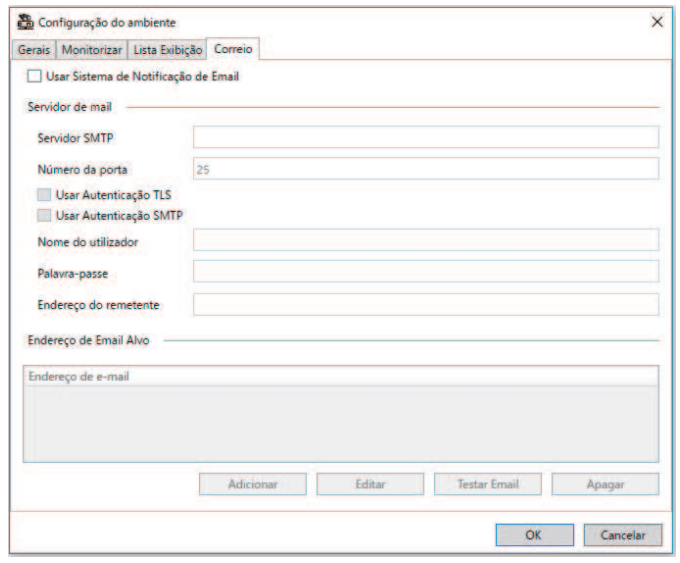

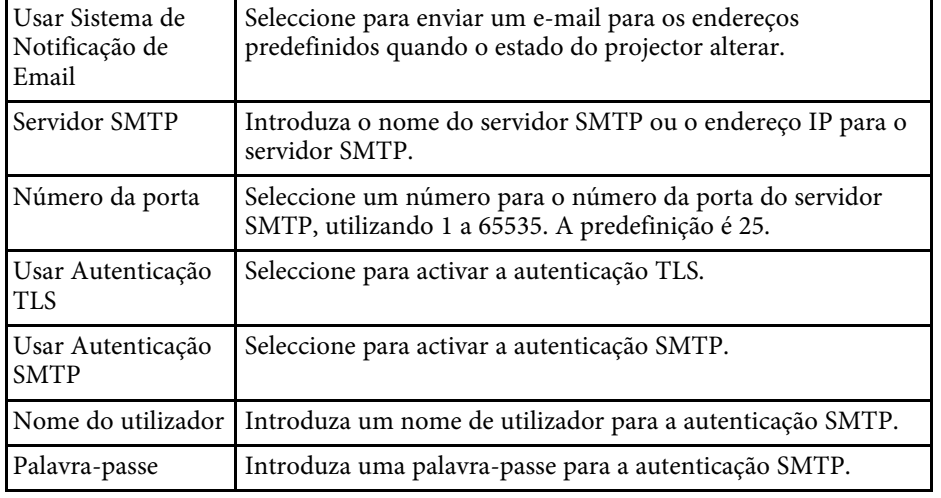

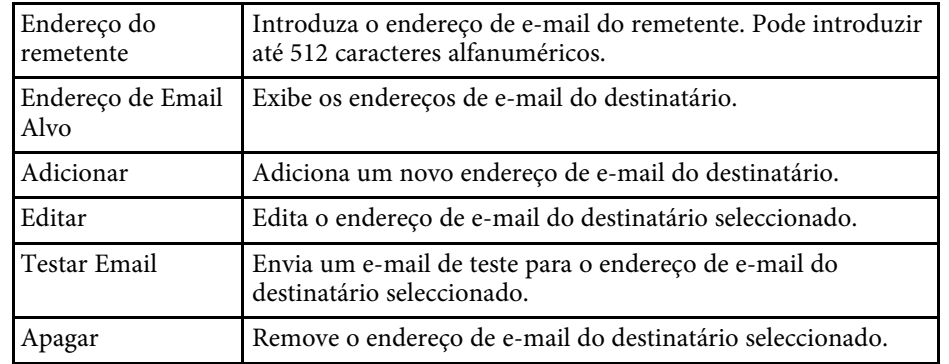

#### g **Links relacionados**

• ["Enviar notificações por e-mail" Pág.36](#page-35-0)

# <span id="page-62-0"></span>**Apêndice**

Consulte estas secções para saber mais sobre o software Epson Projector Management.

#### g **Links relacionados**

- ["Actualizar e desinstalar o software" Pág.64](#page-63-0)
- ["Limitações de monitorização e controlo de PJLink" Pág.65](#page-64-0)
- ["Avisos" Pág.66](#page-65-0)

<span id="page-63-0"></span>Siga estas instruções para actualizar ou desinstalar o software Epson Projector Management.

#### g **Links relacionados**

- ["Obter a versão mais recente do software" Pág.64](#page-63-3)
- ["Desinstalar o software Epson Projector Management \(Windows\)" Pág.64](#page-63-4)

### <span id="page-63-3"></span><span id="page-63-1"></span>**Obter a versão mais recente do software**

Poderão ser disponibilizadas actualizações para este software e para este manual no website da Epson.

Visite [epson.sn](http://www.epson.sn).

### <span id="page-63-2"></span>**Desinstalar o software Epson Projector Management (Windows)**

<span id="page-63-4"></span>Siga as instruções abaixo para desinstalar o software Epson Projector Management.

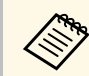

São necessários direitos de administrador para desinstalar o software.

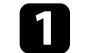

**a** Ligue o computador.

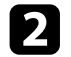

 $\bullet$  Feche todas as aplicações em execução.

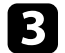

- **Clique no botão Iniciar** para exibir todas as aplicações.
- d Clique com o botão direito em **Epson Projector Management Ver.X.XX** e, em seguida, selecione **Desinstalar** .

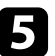

Siga as instruções apresentadas no ecrã.

## **Limitações de monitorização e controlo de PJLink <sup>65</sup>**

<span id="page-64-0"></span>As seguintes funções não estão disponíveis quando monitorizar ou controlar o projetor através de PJLink.

- Busca automática (para projectores PJLink Class1)
- Botão Fonte no menu principal
- Programar
- Notificação por e-mail
- Message Broadcasting
- Salvando logs (excepto para Info de projetor.)
- Actualização do firmware
- Copiar definições do menu
- Deteção de substituição de projetores registados

Não é possível adquirir as seguintes informações a partir de projectores não Epson.

- Tempo de Uso de Fonte de Luz
- Permanece modo constante
- Nível de temperatura
- Estado do Histórico
- Histórico de Uso
- Informação de Estado
- Serviços
- Histórico de temperatura

<span id="page-65-2"></span><span id="page-65-0"></span>Consulte estas secções para ler avisos importantes acerca do seu software.

#### g **Links relacionados**

- <span id="page-65-6"></span>• ["Aviso de direitos de autor" Pág.66](#page-65-5)
- ["Sobre simbologia" Pág.66](#page-65-6)
- ["Aviso Geral" Pág.66](#page-65-7)
- ["Atribuição de direitos de autor" Pág.66](#page-65-8)

### <span id="page-65-5"></span><span id="page-65-3"></span><span id="page-65-1"></span>**Aviso de direitos de autor**

<span id="page-65-7"></span>Todos os direitos reservados. Esta publicação não pode ser integral ou parcialmente reproduzida, arquivada num sistema de recuperação nem transmitida por meio de fotocópias, gravação ou qualquer outro sistema mecânico ou electrónico, sem a prévia autorização por escrito da Seiko Epson Corporation. Não será assumida qualquer responsabilidade de patente no que respeita ao uso das informações aqui contidas. Nem será assumida qualquer responsabilidade por quaisquer danos resultantes do uso das informações aqui contidas.

A Seiko Epson Corporation ou as suas filiais excluem qualquer responsabilidade perante o comprador deste produto ou terceiros por quaisquer danos, perdas, custos ou despesas incorridos por este ou por terceiros, resultantes de acidentes, abusos ou má utilização deste produto, modificações não autorizadas, reparações ou alterações ao produto, ou (excluindo os E.U.A.) que resultem da inobservância estrita das instruções de utilização e manutenção estabelecidas pela Seiko Epson Corporation.

<span id="page-65-4"></span>A Seiko Epson Corporation exclui qualquer responsabilidade por quaisquer avarias ou problemas provocados pela utilização de opções ou consumíveis não reconhecidos como sendo produtos originais Epson ou produtos aprovados pela Seiko Epson Corporation.

<span id="page-65-8"></span>O conteúdo deste manual poderá ser alterado ou actualizado sem aviso prévio.

As ilustrações neste manual e o projector real podem diferir.

### **Sobre simbologia**

- Sistema operativo Microsoft° Windows° 10
- Sistema operativo Microsoft <sup>\*</sup> Windows<sup>\*</sup> 11

Neste manual, os sistemas operativos supracitados são designados como "Windows 10" e "Windows 11". Adicionalmente, pode ser utilizado o termo coletivo "Windows" para os referir.

### **Aviso Geral**

A EPSON é uma marca comercial registada da Seiko Epson Corporation.

Microsoft, Windows, o logótipo Windows e SQL Server são marcas comerciais ou marcas comerciais registadas da Microsoft Corporation nos Estados Unidos da América e/ou outros países.

Intel° á uma marca comercial registada da Intel Corporation nos E.U.A. e/ou outros países.

Outros nomes de produtos aqui referidos têm uma finalidade meramente informativa, podendo ser marcas comerciais dos respectivos proprietários. A Epson não detém quaisquer direitos sobre essas marcas.

Direitos de autor do software: Este produto utiliza software gratuito bem como software cujos direitos são propriedade desta empresa.

### **Atribuição de direitos de autor**

Estas informações estão sujeitas a alteração sem aviso prévio. © 2023 Seiko Epson Corporation 2023.5 414418900 PT